KA01340D/33/JA/02.19 71427574 2019-02-01

# 簡易取扱説明書 **流量計 Proline 300**

PROFINET 変換器 電磁センサ付き

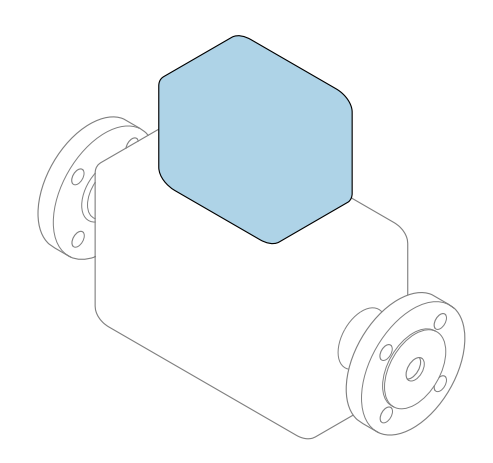

これらは簡易取扱説明書であり、該当機器の正確な情報につ いては、**取扱説明書**を参照してください。

### **簡易取扱説明書 第 2 部(全 2 部):変換器**

変換器に関する情報が記載されています。 簡易取扱説明書 第1部 (全2部): センサ→ ■3

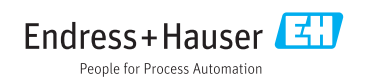

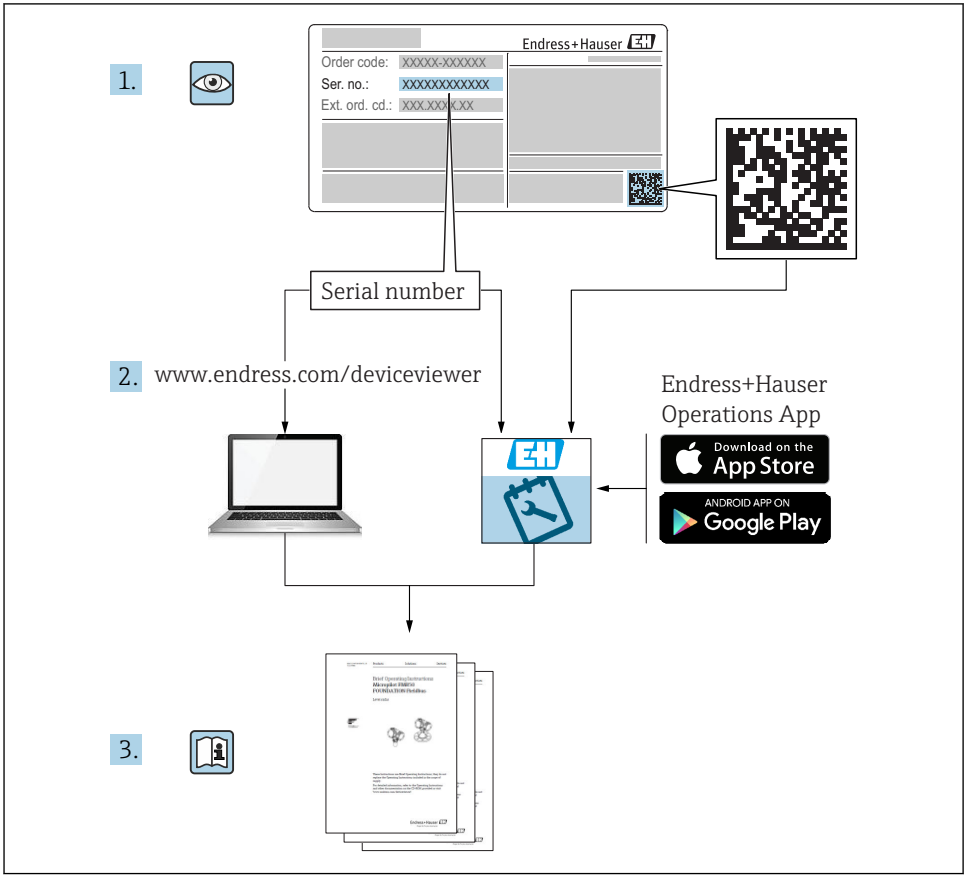

A0023555

# <span id="page-2-0"></span>**流量計の簡易取扱説明書**

本機器は変換器とセンサから構成されます。

これらの2つのコンポーネントの設定プロセスについては、流量計の簡易取扱説明書を構 成する、以下の 2 つの個別マニュアルに記載されています。

- 簡易取扱説明書 第 1 部:センサ
- 簡易取扱説明書 第 2 部:変換器

これらのマニュアルは相互に補完的な内容であるため、流量計の設定時には両方の簡易取 扱説明書を参照してください。

#### **簡易取扱説明書 第 1 部:センサ**

センサの簡易取扱説明書は、計測機器の設置を行う責任者のために用意されたものです。 ■ 納品内容確認および製品識別表示

- 
- 保管および輸送
- 設置

#### **簡易取扱説明書 第 2 部:変換器**

変換器の簡易取扱説明書は、計測機器のコミッショニング、初期設定、およびパラメータ 設定を行う責任者のために用意されたものです。

- 製品説明
- 設置
- 電気接続
- 操作オプション
- システム統合
- 設定
- 診断情報

# **機器のその他の関連資料**

これらの簡易取扱説明書は、**簡易取扱説明書 第 2 部:変換器**です。

「簡易取扱説明書 第1部:センサ」は、以下から入手できます。

- インターネット: www.endress.com/deviceviewer
- スマートフォン/タブレット: Endress+Hauser Operations アプリ

機器に関する詳細情報は、取扱説明書とその他の関連資料に記載されています。

- インターネット: www.endress.com/deviceviewer
- スマートフォン/タブレット: Endress+Hauser Operations アプリ

# 目次

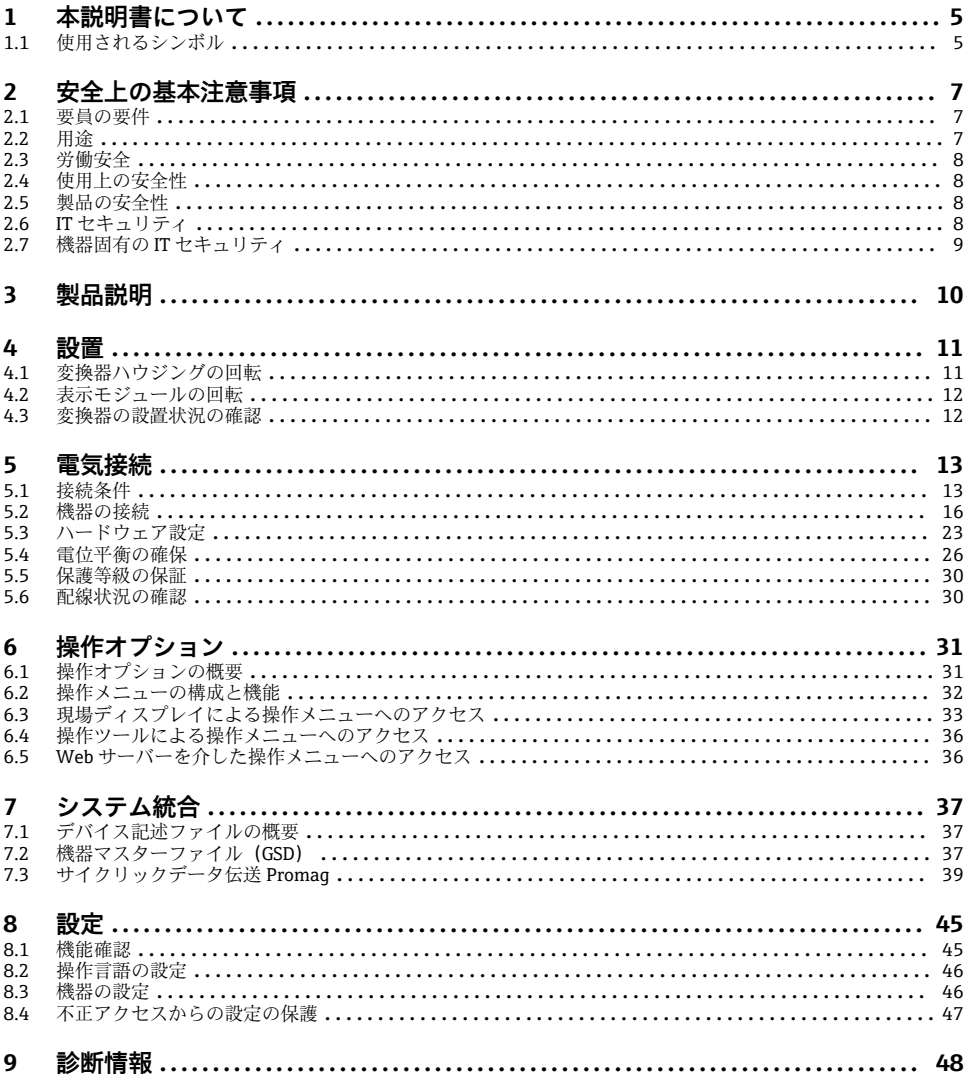

# <span id="page-4-0"></span>**1 本説明書について**

# **1.1 使用されるシンボル**

# **1.1.1 安全シンボル**

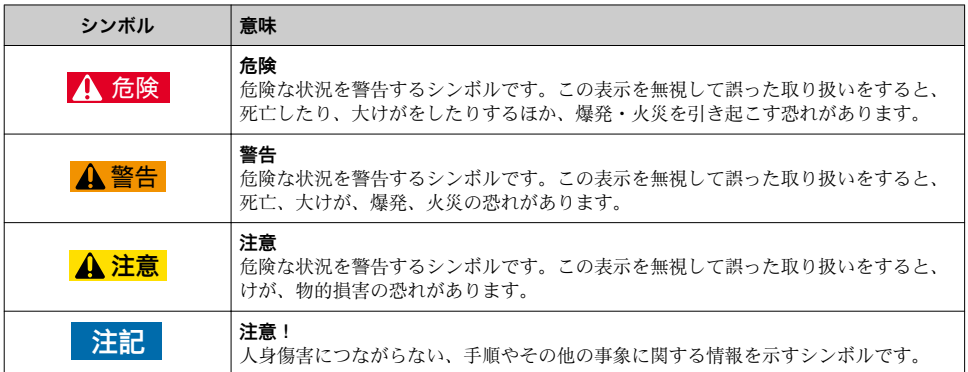

# **1.1.2 特定情報に関するシンボル**

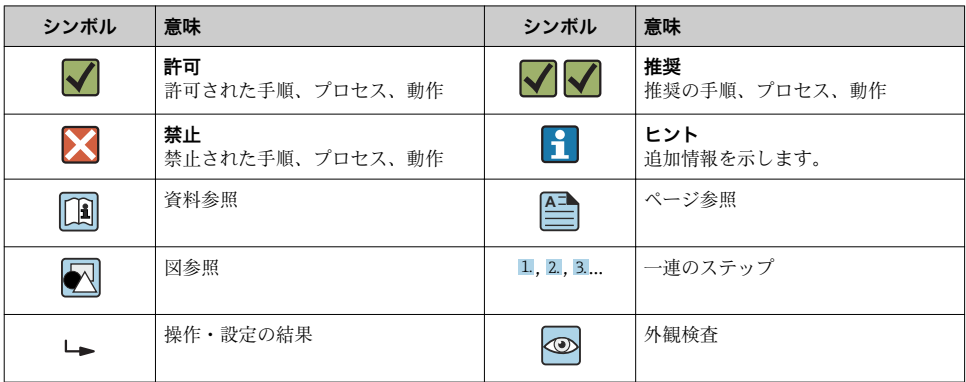

# **1.1.3 電気シンボル**

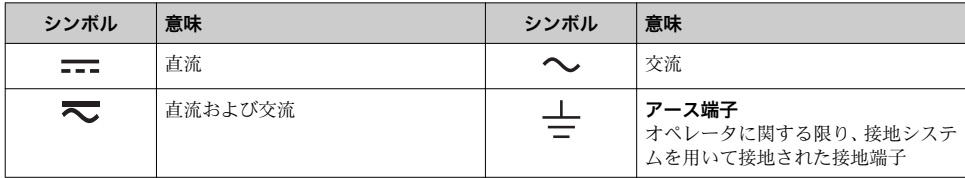

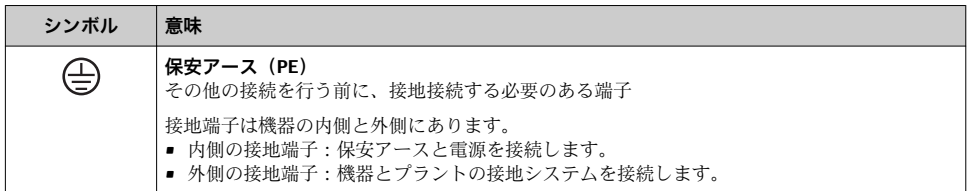

## **1.1.4 通信シンボル**

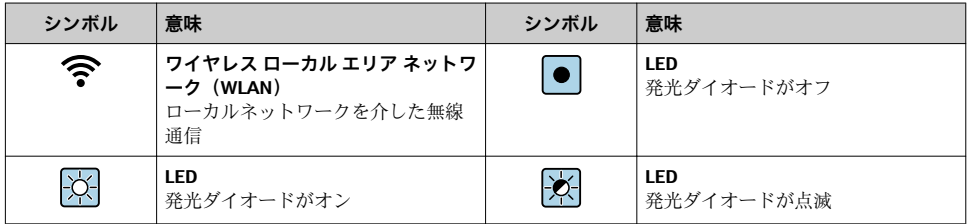

## **1.1.5 工具シンボル**

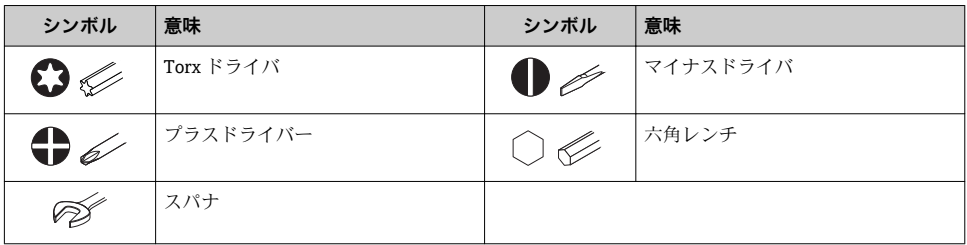

### **1.1.6 図中のシンボル**

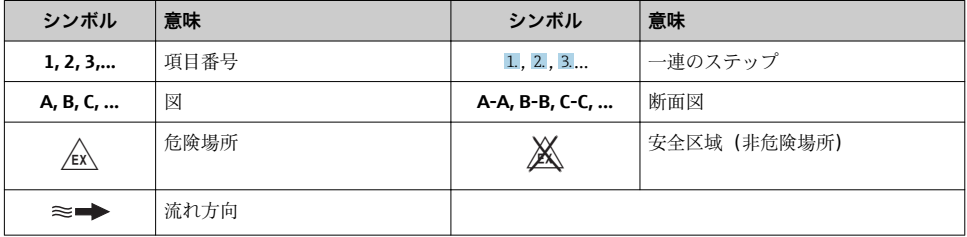

# <span id="page-6-0"></span>**2 安全上の基本注意事項**

# **2.1 要員の要件**

作業を実施する要員は、以下の要件を満たさなければなりません。

- ▶ 訓練を受けて、当該任務および作業に関する資格を取得した専門作業員であること。
- ▶ 施設責任者の許可を得ていること。
- ▶ 各地域/各国の法規を熟知していること。
- ▶ 作業を開始する前に、取扱説明書、補足資料、ならびに証明書(用途に応じて異なりま す)の説明を読み、内容を理解しておくこと。
- ▶ 指示に従い、基本条件を遵守すること。

# **2.2 用途**

#### **アプリケーションおよび測定物**

この簡易取扱説明書に記載された機器は、最小導電率が 5 µS/cm の液体の流量測定にのみ 使用することを目的としたものです。

注文したバージョンに応じて、本機器は爆発性、可燃性、毒性、酸化性の測定物も測定で きます。

危険場所、サニタリアプリケーション、または、プロセス圧力によるリスクが高い場所で 使用する機器は、それに応じたラベルが銘板に貼付されています。

運転時間中、機器が適切な条件下にあるよう、次の点に注意してください。

- ▶ 規定された圧力および温度の範囲内に保ってください。
- ▶ 本機器を使用する場合は必ず、銘板に明記されたデータ、ならびに取扱説明書や補足資 料に記載された一般条件に従ってください。
- ▶ 注文した機器が防爆仕様になっているか型式銘板を確認してください(例:防爆認定、 圧力容器安全)。
- ▶ 本機器は、接液部材質の耐食性を十分に確保できる測定物の測定にのみ使用してくださ い。
- ▶ 本機器の周囲温度が大気温度の範囲外になる場合は、関連する機器資料に記載されてい る基本条件を順守することが重要です。
- ▶ 機器を環境による腐食から永続的に保護してください。

#### **不適切な用途**

指定用途以外での使用は、安全性を危うくする可能性があります。製造者は、定められた 使用法以外または誤った使用方法により発生する損害について責任を負いません。

# **A** 警告

#### **腐食性または研磨性のある流体、あるいは周囲条件による破損の危険**

- ▶ プロヤス流体とヤンサ材質の滴合性を確認してください。
- ▶ プロセス内のすべての接液部材質の耐食性を確認してください。
- ▶ 規定された圧力および温度の範囲内に保ってください。

#### <span id="page-7-0"></span>**注記**

#### **不明な場合の確認:**

▶ 特殊な流体および洗浄液に関して、Endress+Hauser では接液部材質の耐食性確認をサ ポートしますが、プロセスの温度、濃度、または汚染レベルのわずかな変化によって耐 食性が変わる可能性があるため、保証や責任は負いかねます。

#### **残存リスク**

#### L **警告**

#### **電子モジュールと測定物により表面が加熱する可能性があります。それにより、やけどの 危険が発生します。**

▶ 流体温度が高い場合は、接触しないように保護対策を講じて、やけどを防止してくださ い。

#### **2.3 労働安全**

機器で作業する場合:

▶ 各地域/各国の規定に従って必要な個人用保護具を着用してください。

配管の溶接作業の場合:

▶ 溶接装置は機器を介して接地しないでください。

濡れた手で機器の作業をする場合:

▶ 感電の危険性が高まるため、手袋を着用してください。

#### **2.4 使用上の安全性**

けがに注音!

- ▶ 本機器は、適切な技術条件およびフェールセーフ条件下でのみ操作してください。
- ▶ 施設責任者には、機器を支障なく操作できるようにする責任があります。

#### **2.5 製品の安全性**

本機器は、最新の安全要件に適合するように GEP (Good Enqineering Practice)に従って設 計され、テストされて安全に操作できる状態で工場から出荷されます。

本機は一般的な安全基準および法的要件を満たしています。また、機器固有の EU 適合宣 言に明記された EU 指令にも準拠します。Endress+Hauser は機器に CE マークを添付する ことにより、機器の適合性を保証します。

# **2.6 IT セキュリティ**

取扱説明書の指示に従って機器を設置および使用した場合にのみ、当社の保証は有効です。 本機器には、設定が不注意で変更されないよう、保護するためのセキュリティ機構が備え られています。

機器および関連データ伝送をさらに保護するための IT セキュリティ対策は、施設責任者の 安全基準に従って施設責任者自身が実行する必要があります。

# <span id="page-8-0"></span>**2.7 機器固有の IT セキュリティ**

ユーザー側の保護対策をサポートするため、本機器はさまざまな特定機能を提供します。 この機能はユーザー設定が可能であり、適切に使用すると操作の安全性向上が保証されま す。

機器固有の セキュリティの詳細については、機器の取扱説明書を参照してください。

#### **2.7.1 サービスインターフェイス(CDI-RJ45)経由のアクセス**

機器はサービスインターフェイス(CDI-RJ45)を介してネットワークに接続できます。機 器固有の機能により、ネットワーク内での機器の操作の安全性が保証されます。

IEC/ISA62443 または IEEE など、国内および国際的な安全委員会によって規定された関連 する工業規格やガイドラインの使用を推奨します。これには、アクセス承認の割り当てと いった組織的なセキュリティ方法や、ネットワークセグメンテーションなどの技術的手段 が含まれます。

● 機器をリングトポロジーに統合することが可能です。機器は信号伝送(出力1)用の 端子接続およびサービスインターフェイス(CDI-RJ45)の接続を介して統合されま す。

# <span id="page-9-0"></span>**3 製品説明**

本機器は Proline 300 変換器と Proline Promag 電磁センサで構成されます。

本機器は一体型として使用できます:

変換器とセンサが機械的に一体になっています。

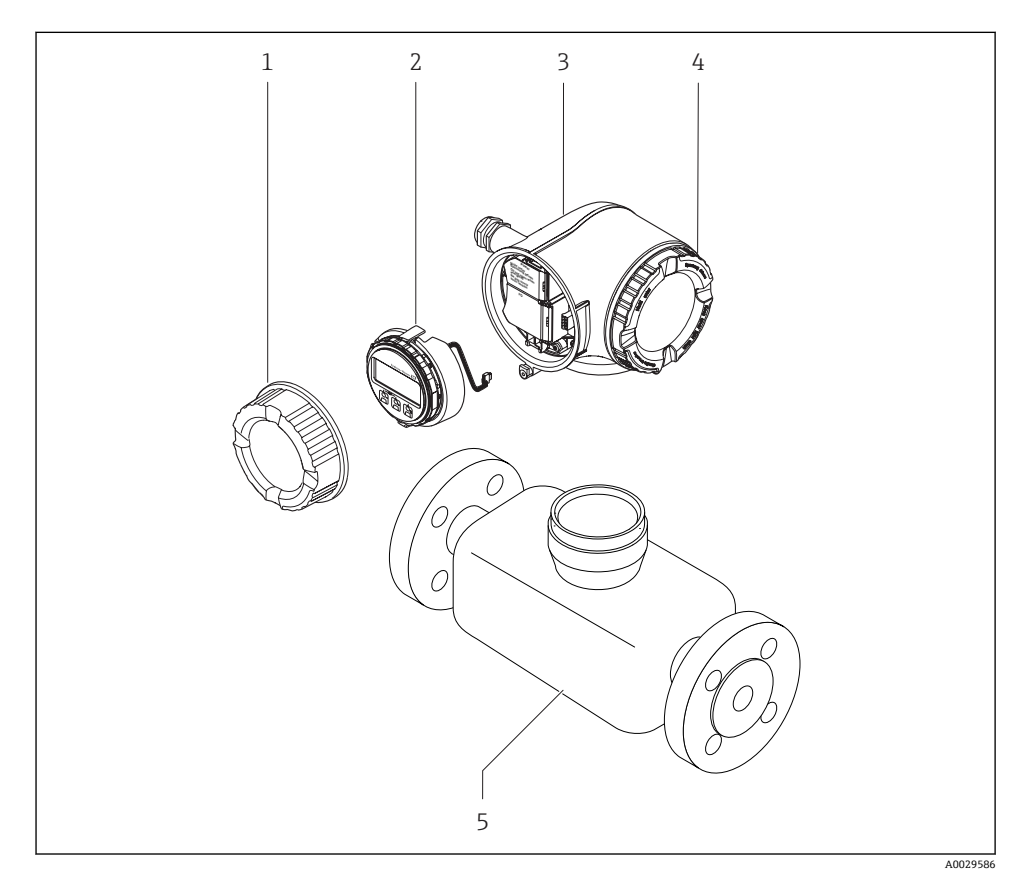

1 端子部カバー

- 2 表示モジュール
- 3 変換器ハウジング
- 4 表示部のカバー
- 5 センサ

分離ディスプレイと操作モジュール DKX001 付きの機器を使用する場合→ ■ 23  $\mathbf{r}$ ■ 製品説明の詳細については、機器の取扱説明書を参照してください。

# <span id="page-10-0"></span>**4 設置**

センサ取付けの詳細については、センサの簡易取扱説明書を参照してください。 → 圖 3

# **4.1 変換器ハウジングの回転**

端子部や表示モジュールにアクセスしやすくするため、変換器ハウジングを回転させるこ とが可能です。

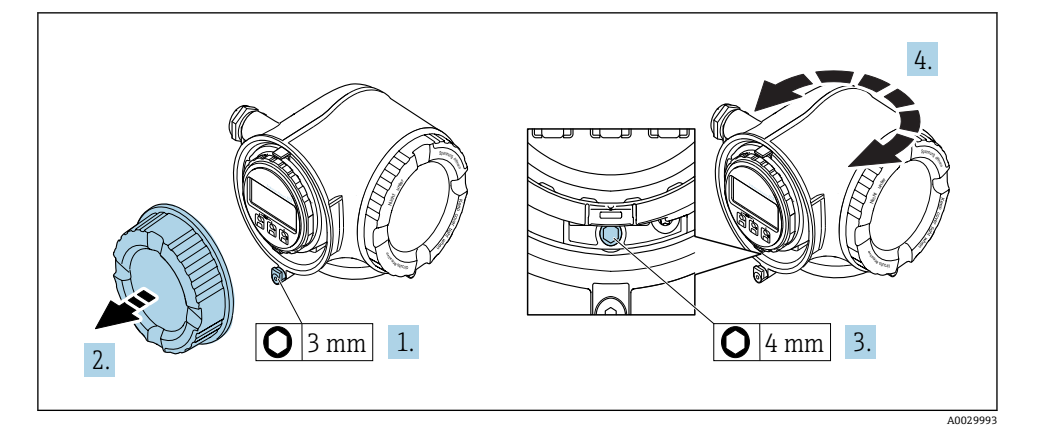

- 1. 機器バージョンに応じて、端子部カバーの固定クランプを緩めます。
- 2. 端子部カバーを外します。
- 3. 固定ネジを緩めます。
- 4. ハウジングを必要な位置に回転させます。
- 5. 固定ネジをしっかりと締め付けます。
- 6. 端子部カバーを取り付けます。
- 7. 機器バージョンに応じて、端子部カバーの固定クランプを取り付けます。

# <span id="page-11-0"></span>**4.2 表示モジュールの回転**

表示モジュールを回転させて、表示部の視認性と操作性を最適化することが可能です。

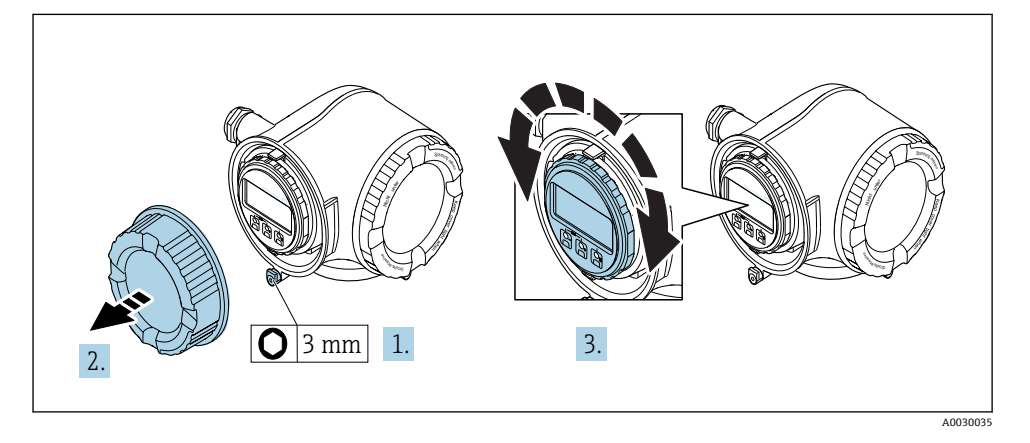

- 1. 機器バージョンに応じて、端子部カバーの固定クランプを緩めます。
- 2. 端子部カバーを外します。
- 3. 表示モジュールを必要な位置に回転させます:各方向に対して 8 × 45°
- 4. 端子部カバーを取り付けます。
- 5. 機器バージョンに応じて、端子部カバーの固定クランプを取り付けます。

# **4.3 変換器の設置状況の確認**

以下の作業を実施した後は、必ず設置状況の確認を行ってください。

- 変換器ハウジングの回転
- 表示モジュールの回転

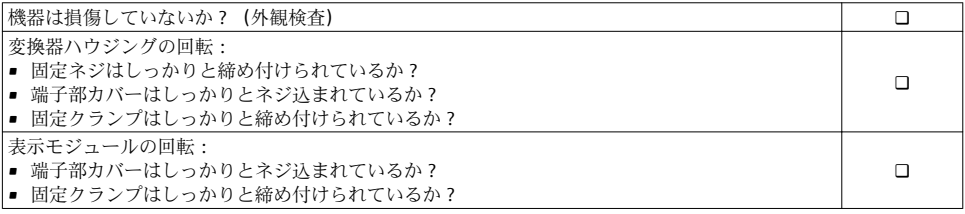

# <span id="page-12-0"></span>**5 電気接続**

**注記**

#### **本機器には内蔵の回路遮断器がありません。**

- ▶ そのため、電源ラインを簡単に主電源から切り離せるようにするためのスイッチまたは 電力回路遮断器を機器に割り当てる必要があります。
- ▶ 機器にはヒューズが装備されていますが、追加の過電流保護 (最大 10 A) をシステム 設置に組み込む必要があります。

# **5.1 接続条件**

#### **5.1.1 必要な工具**

- 雷線管接続口用: 適切な工具を使用
- 固定クランプ用:六角レンチ3mm
- 雷線ストリッパー
- より線ケーブルを使用する場合: 電線端スリーブ用の圧着工具
- ■ケーブルを端子から外す場合:マイナスドライバ≤3mm(0.12 in)

#### **5.1.2 接続ケーブルの要件**

ユーザー側で用意する接続ケーブルは、以下の要件を満たす必要があります。

#### **電気の安全性**

適用される各地域/ 各国の規定に準拠

#### **保護接地ケーブル**

ケーブル ≥2.08 mm<sup>2</sup> (14 AWG)

接地インピーダンスは 1 Ω 以下でなければなりません。

#### **許容温度範囲**

- 設置する国/地域に適用される設置ガイドラインを順守する必要があります。
- ■ケーブルは予想される最低温度および最高温度に適合しなければなりません。

### **電源ケーブル**

一般的な接続ケーブルをご使用いただけます。

### **ケーブル径**

- 提供されるケーブルグランド : M20 × 1.5、⌀ 6~12 mm (0.24~0.47 in) ケーブル用
- スプリング端子:より線およびスリーブ付きより線に最適 導体断面積 0.2~2.5 mm<sup>2</sup> (24~12 AWG)

#### **信号ケーブル**

#### **PROFINET**

IEC 61156-6 規格により、PROFINET に使用するケーブルの最低カテゴリとして CAT 5 が 規定されます。CAT 5e および CAT 6 が推奨です。

**FROFINET** ネットワークのプランニングおよび設置に関する詳細については、

PROFINET の「PROFINET Cabling and Interconnection Technology」ガイドを参照して ください。

#### **電流出力 0/4 ~ 20 mA**

一般的な接続ケーブルをご使用いただけます。

### **パルス/周波数/スイッチ出力**

一般的な接続ケーブルをご使用いただけます。

#### **リレー出力**

一般的な接続ケーブルをご使用いただけます。

#### **電流入力 0/4 ~ 20 mA**

一般的な接続ケーブルをご使用いただけます。

#### **ステータス入力**

一般的な接続ケーブルをご使用いただけます。

#### **接続ケーブルの要件**

#### **オプションで使用可能な接続ケーブル**

ケーブルは注文オプションに応じて納入されます。

- 機器のオーダーコード:「ディスプレイ;操作」のオーダーコード **030**、オプション **O** または
- 機器のオーダーコード:「ディスプレイ;操作」のオーダーコード **030**、オプション **M** および
- DKX001 のオーダーコード:「ケーブル」のオーダーコード **040**、オプション **A、B、D、 E**

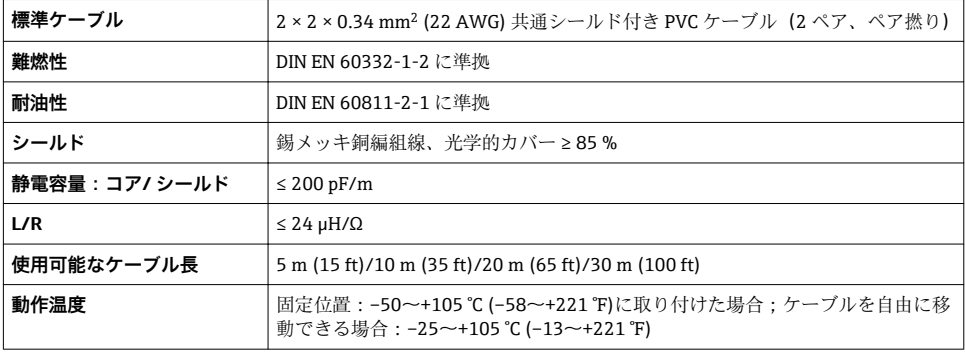

# **標準ケーブル - ユーザー固有のケーブル**

次の注文オプションの場合、ケーブルは納入されないため、ユーザー側で用意する必要が あります(最大 300 m (1000 ft))。

DKX001 のオーダーコード:「ケーブル」のオーダーコード **040**、オプション **1**「なし、ユ ーザー側で用意、最大 300 m」

標準ケーブルを接続ケーブルとして使用可能

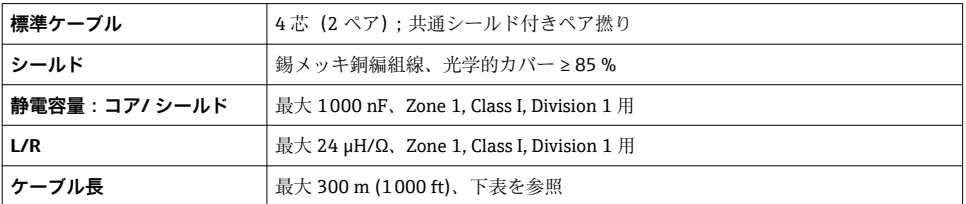

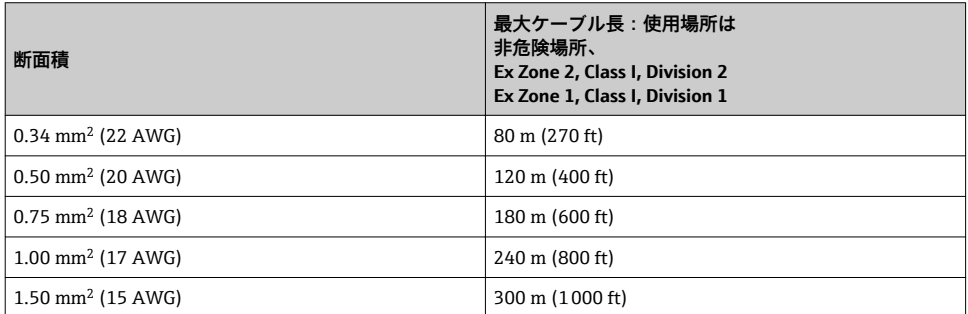

#### <span id="page-15-0"></span>**5.1.3 端子の割当て**

### **変換器:電源電圧、入力/出力**

入出力の端子の割当ては、注文した個別の機器バージョンに応じて異なります。機器固有 の端子の割当ては、端子部カバーに貼付されたラベルに明記されています。

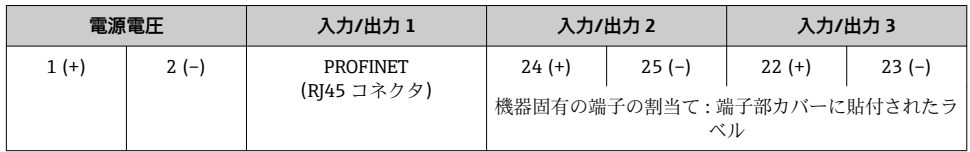

分離ディスプレイと操作モジュールの端子の割当て→ ■23  $\boxed{2}$ 

#### **5.1.4 機器の準備**

#### **注記**

#### **ハウジングの密閉性が不十分な場合。**

機器の動作信頼性が損なわれる可能性があります。

- ▶ 保護等級に対応する適切なケーブルグランドを使用してください。
- 1. ダミープラグがある場合は、これを取り外します。
- 2. 機器にケーブルグランドが同梱されていない場合: 接続ケーブルに対応する適切なケーブルグランドを用意してください。
- 3. 機器にケーブルグランドが同梱されている場合: 接続ケーブルの要件を順守します。→ ■13.

#### **5.2 機器の接続**

#### **注記**

#### **不適切な接続により電気の安全性が制限されます。**

- ▶ 電気配線作業は、適切な訓練を受けた専門作業員のみが実施してください。
- ▶ 適用される各地域/ 各国の設置法規を導守してください。
- ▶ 各地域の労働安全規定に従ってください。
- ▶ 追加のケーブルを接続する前に、必ず保護接地ケーブルを接続します。⊜
- ▶ 爆発性雰囲気中で使用する場合は、機器固有の防爆資料の注意事項をよく読んでくださ い。

### **5.2.1 変換器の接続**

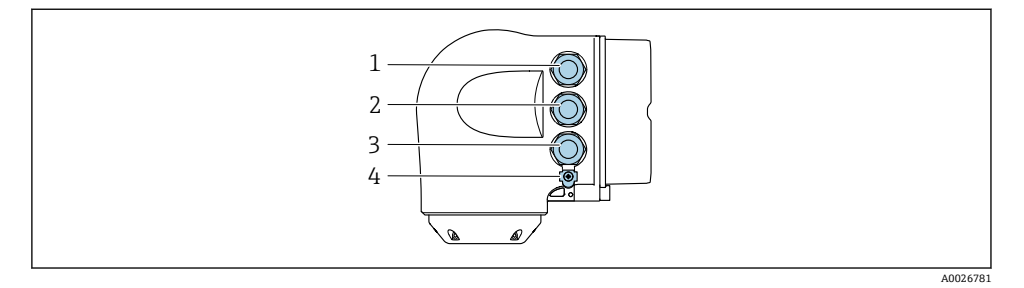

- 1 電源用端子接続
- 2 入力/出力信号伝送用端子接続
- 3 入力/出力信号伝送用端子接続、またはサービスインターフェイス経由 (CDI-RI45) のネットワ ーク接続用端子;オプション:外部の WLAN アンテナ用接続または分離ディスプレイと操作モ ジュール DKX001 用接続
- 4 保護接地(PE)

# ■ PROFINET および使用可能な入力/出力を介した機器の接続に加えて、追加の接続オプ ションがあります。

- サービスインターフェイス (CDI-RJ45) 経由でネットワークに統合 [→ 21](#page-20-0)
- 機器をリングトポロジーに統合 → 图 22

### **PROFINET コネクタの接続**

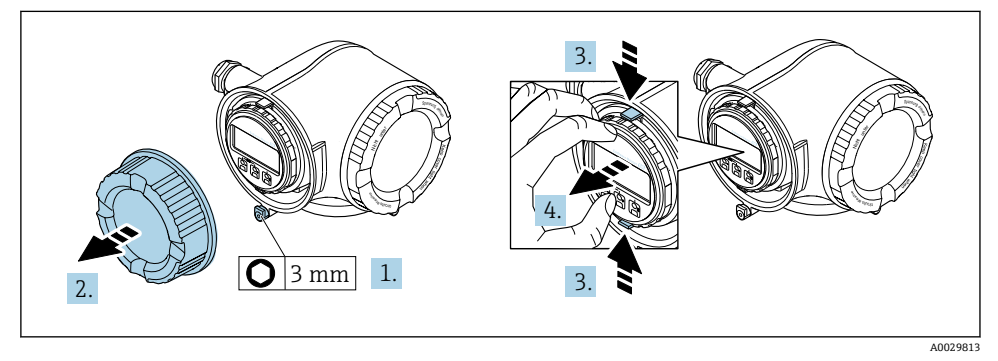

- 1. 端子部カバーの固定クランプを緩めます。
- 2. 端子部カバーを外します。
- 3. 表示モジュールホルダのツメを同時に押し込みます。
- 4. 表示モジュールホルダを外します。

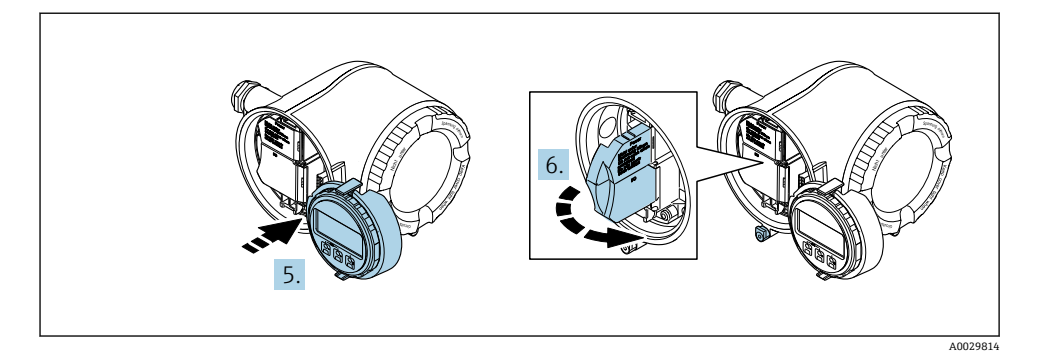

- 5. 電子部コンパートメントの縁にホルダを取り付けます。
- 6. 端子部カバーを開きます。

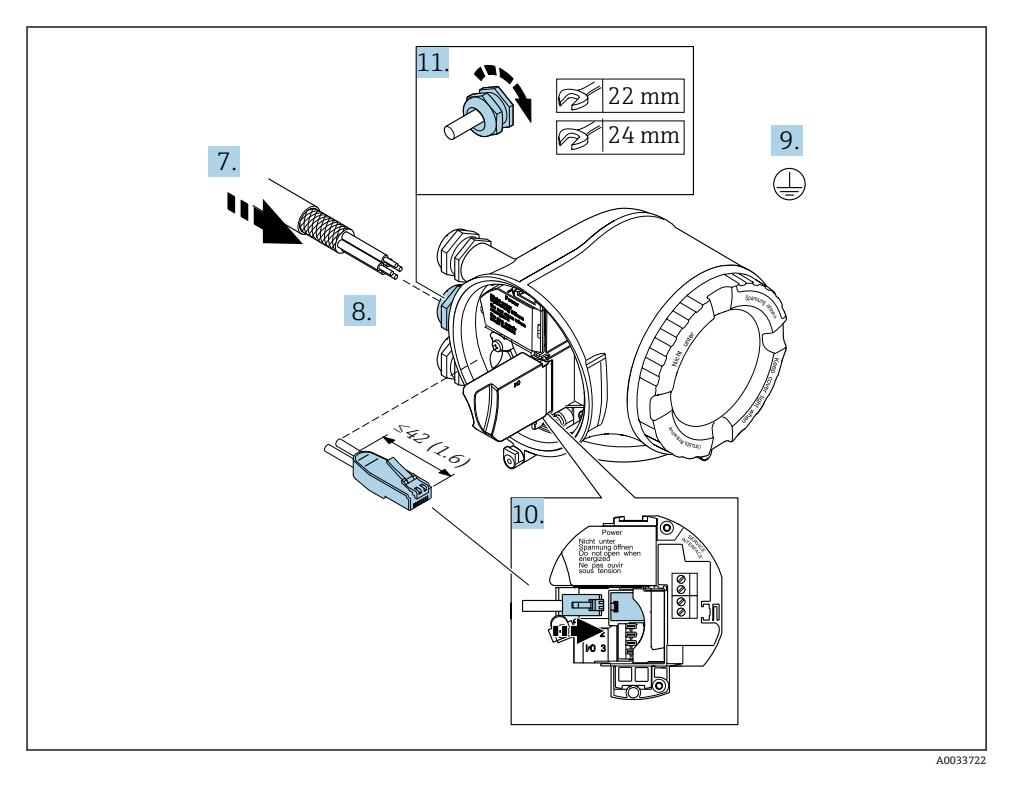

- 7. 電線管接続口からケーブルを挿入します。気密性を確保するため、電線管接続口の シールリングは外さないでください。
- 8. ケーブルおよびケーブル終端の被覆を剥がして、RJ45 コネクタに接続します。
- 9. 保護接地を接続します。

10. RJ45 コネクタを差し込みます。

11. ケーブルグランドをしっかりと締め付けます。

► これにより PROFINET 接続作業が完了します。

# **電源および追加の入力/出力の接続**

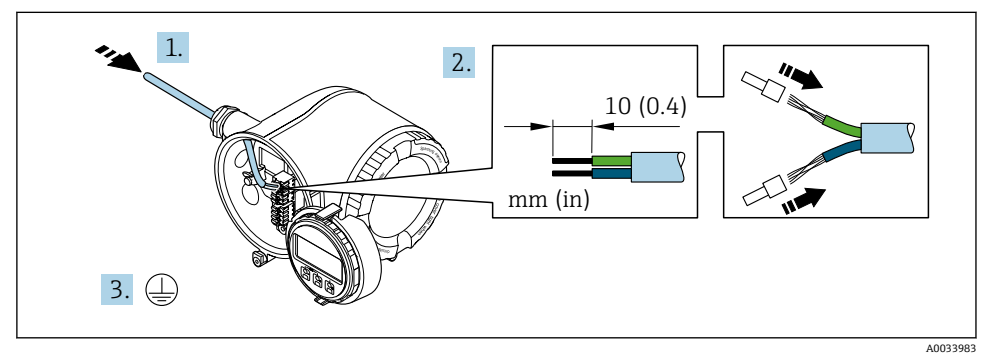

- 1. 電線管接続口からケーブルを挿入します。気密性を確保するため、電線管接続口の シールリングは外さないでください。
- 2. ケーブルおよびケーブル終端の被覆を剥がします。より線ケーブルを使用する場合 は、スリーブも取り付けます。
- 3. 保護接地を接続します。

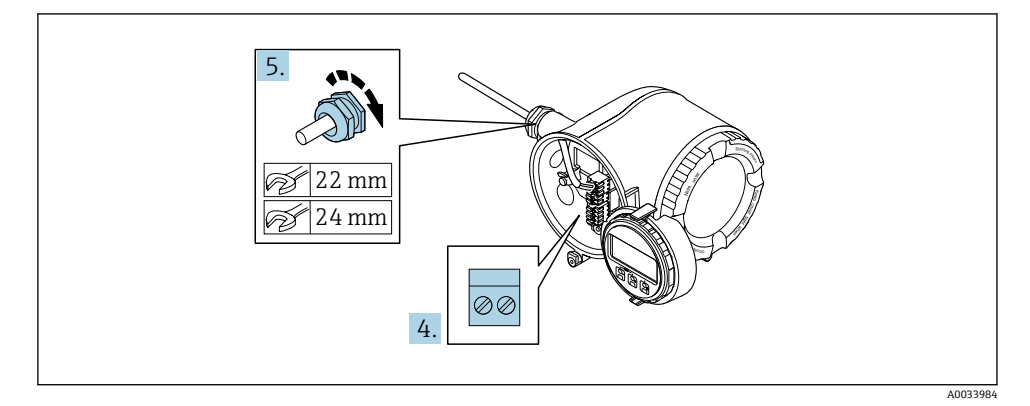

- 4. 端子の割当てに従ってケーブルを接続します。
	- **信号ケーブルの端子の割当て:**機器固有の端子の割当ては、端子部カバーの粘着 ラベルに明記されています。 **電源の端子の割当て:**端子部カバーの粘着ラベルまたは[→ 16](#page-15-0)
- 5. ケーブルグランドをしっかりと締め付けます。
- - これによりケーブル接続作業が完了します。
- 6. 端子部カバーを閉じます。
- 7. 表示モジュールホルダを電子部コンパートメントに取り付けます。
- 8. 端子部カバーを取り付けます。
- 9. 端子部カバーの固定クランプをしっかりと固定します。

#### **ケーブルの取外し**

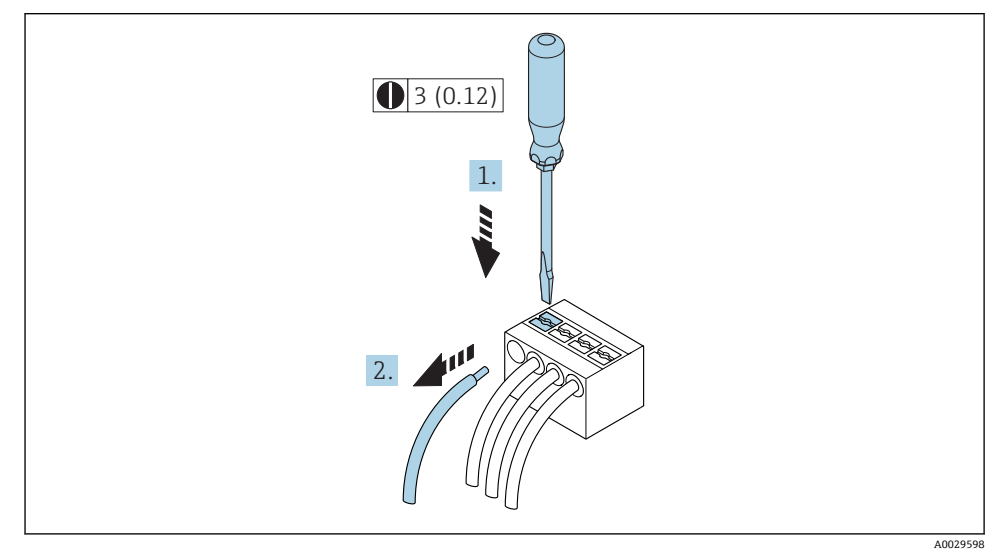

- **图 1** 単位 mm (in)
- 1. ケーブルを端子から取り外す場合は、マイナスドライバを使用して 2 つの端子孔間 の溝を押しながら、
- 2. 同時にケーブル終端を端子から引き抜きます。

<span id="page-20-0"></span>このセクションには、機器をネットワークに統合するための基本的なオプションのみが記 載されています。

### **サービスインターフェイス経由の統合**

サービスインターフェイス(CDI-RJ45)との接続を介して機器を統合します。

接続時の注意点:

- ■推奨のケーブル: CAT 5e、CAT 6 または CAT 7、シールドコネクタ付き(例:商標 YAMAICHI、品番 Y-ConProfixPlug63 / 製品 ID:82-006660)
- **最大ケーブル厚:6mm**
- 曲げ保護付きコネクタの長さ: 42 mm
- 曲げ半径: 5 x ケーブル厚

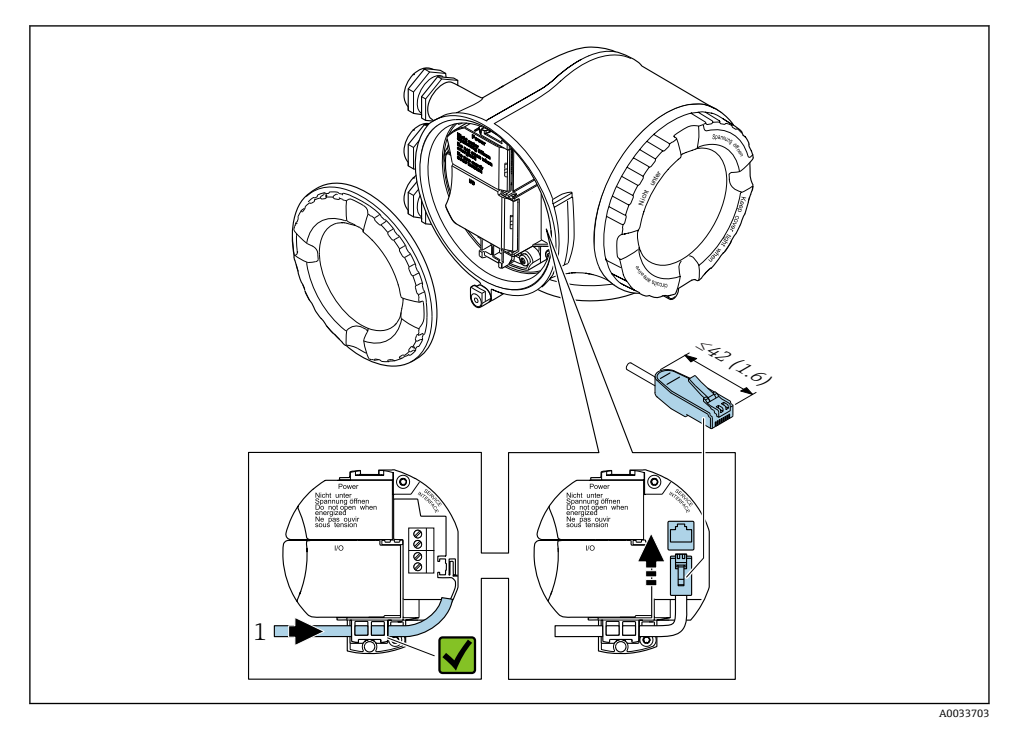

1 サービスインターフェイス(CDI-RJ45)

■ RJ45 用アダプタおよび M12 コネクタがオプションで用意されています。 「アクセサリ」のオーダーコード、オプション **NB**:「アダプタ RJ45 M12(サービスイ ンターフェイス)」

アダプタにより、サービスインターフェイス(CDI-RJ45)と電線管接続口に付いてい る M12 コネクタが接続されます。そのため、機器を開けることなく、M12 コネクタ を介してサービスインターフェイスとの接続を確立することが可能です。

#### <span id="page-21-0"></span>**リングトポロジーに統合**

機器は信号伝送(出力1)用の端子接続およびサービスインターフェイス(CDI-RI45)の 接続を介して統合されます。

接続時の注意点:

- 推奨のケーブル: CAT5e、CAT6 または CAT7、シールドコネクタ付き(例:商標 YAMAICHI、品番 Y-ConProfixPlug63 / 製品 ID:82-006660)
- **最大ケーブル厚:6mm**
- 曲げ保護付きコネクタの長さ: 42 mm
- 曲げ半径: 2.5 x ケーブル厚

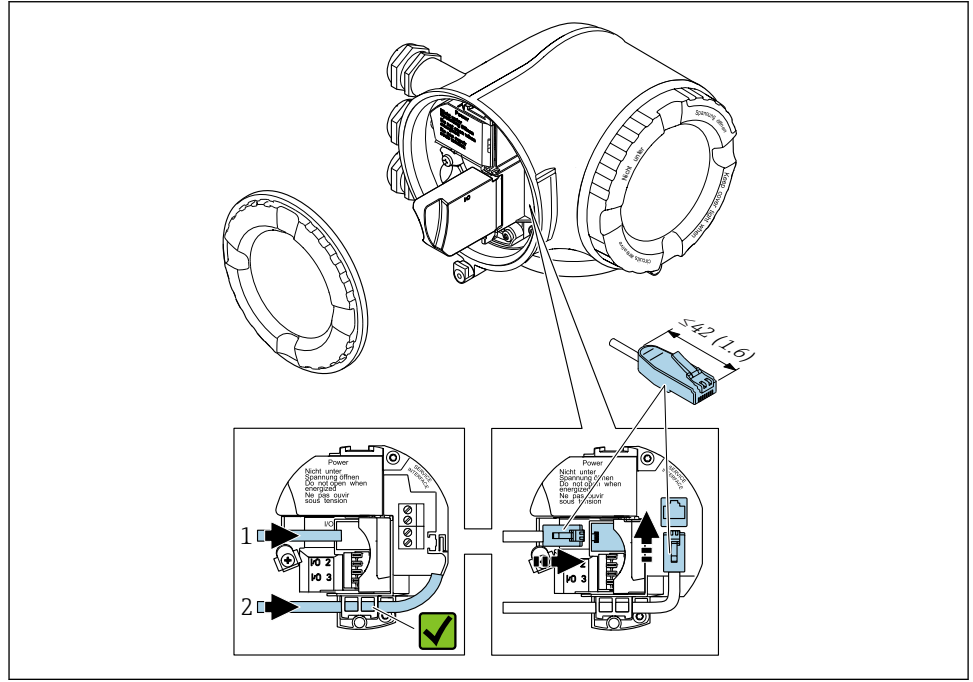

A0033717

- 1 PROFINET 接続
- 2 サービスインターフェイス(CDI-RJ45)

RJ45 用アダプタおよび M12 コネクタがオプションで用意されています。 H 「アクセサリ」のオーダーコード、オプション **NB**:「アダプタ RJ45 M12(サービスイ ンターフェイス)」 アダプタにより、サービスインターフェイス(CDI-RJ45)と電線管接続口に付いてい る M12 コネクタが接続されます。そのため、機器を開けることなく、M12 コネクタ

を介してサービスインターフェイスとの接続を確立することが可能です。

### <span id="page-22-0"></span>**5.2.3 分離ディスプレイおよび操作モジュール DKX001 の接続**

- ■■ 分離ディスプレイと操作モジュール DKX001 がオプションとして用意されています。
	- 分離ディスプレイと操作モジュール DKX001 は、次のハウジングの種類でのみ使用 可能:「ハウジング」のオーダーコード:オプション A「アルミダイカスト、塗装」
	- 分離ディスプレイと操作モジュール DKX001 を機器と同時に注文する場合、機器は 必ずダミーカバー付きで納入されます。この場合は、変換器での表示または操作は できません。
	- 後から注文した場合、分離ディスプレイと操作モジュール DKX001 は、既存の機器 表示モジュールと同時に接続することはできません。1 つの表示部または操作部し か同時に変換器に接続できません。

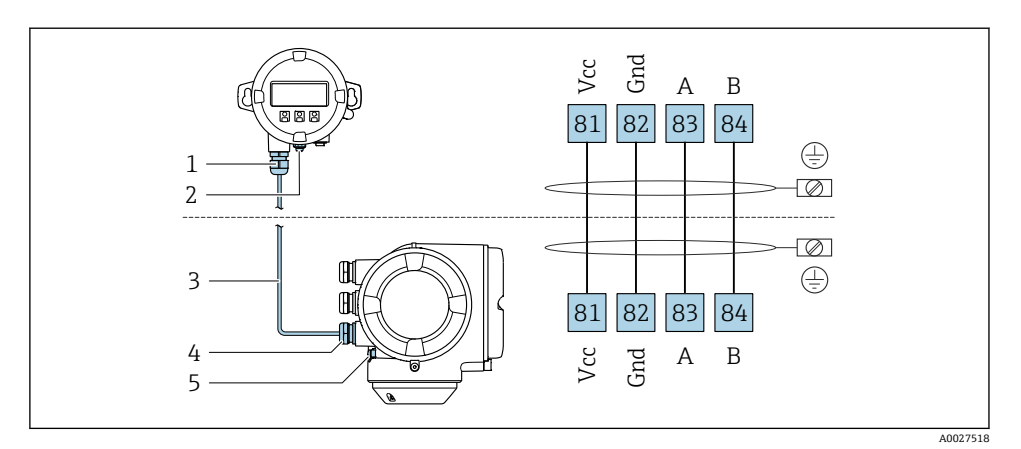

1 分離ディスプレイと操作モジュール DKX001

- 2 保護接地(PE)
- 3 接続ケーブル
- 4 機器
- 5 保護接地(PE)

# **5.3 ハードウェア設定**

#### **5.3.1 機器名の設定**

タグ番号に基づき、プラント内で迅速に測定点を識別することが可能です。タグ番号は機 器名と同じです(PROFINET 仕様のステーション名)。工場で割り当てられた機器名は、 DIP スイッチまたはオートメーションシステムを使用して変更できます。

機器名の例(工場設定):EH-Promag300-XXXX

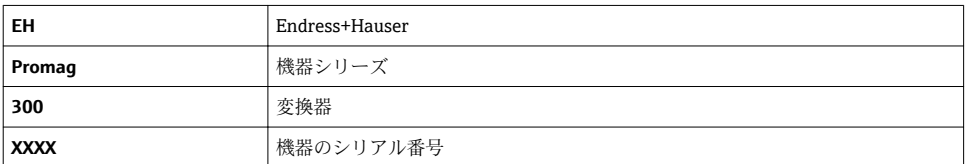

現在使用されている機器名が 設定 → ステーション名 も表示されます。

### **DIP スイッチによる機器名の設定**

機器名の最後の部分は DIP スイッチ 1~8 を使用して設定できます。アドレスの範囲は 1 ~254 です(工場設定:機器のシリアル番号 )。

#### **DIP スイッチの概要**

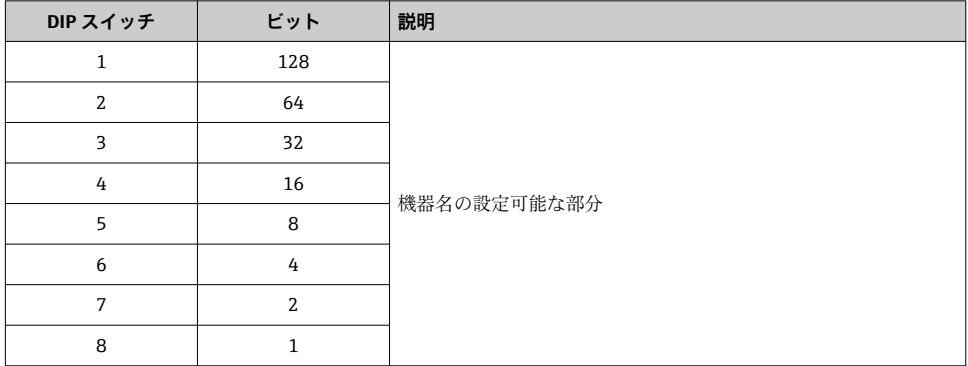

### 例:機器名の設定 EH-PROMAG300-065

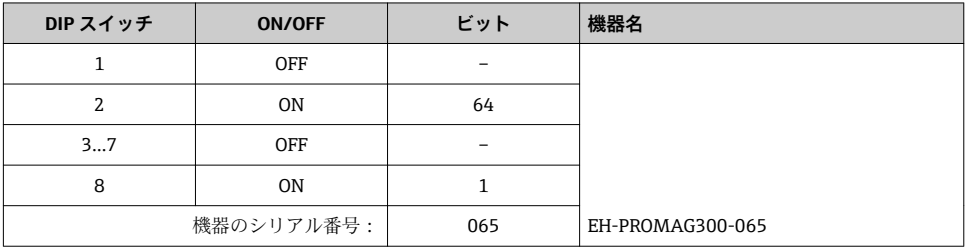

#### **機器名の設定**

変換器ハウジングを開けると感電の危険性があります。

- ▶ ハウジングを開ける前に:
- ‣ 機器の電源を切ります。

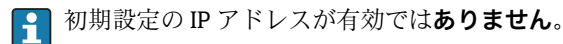

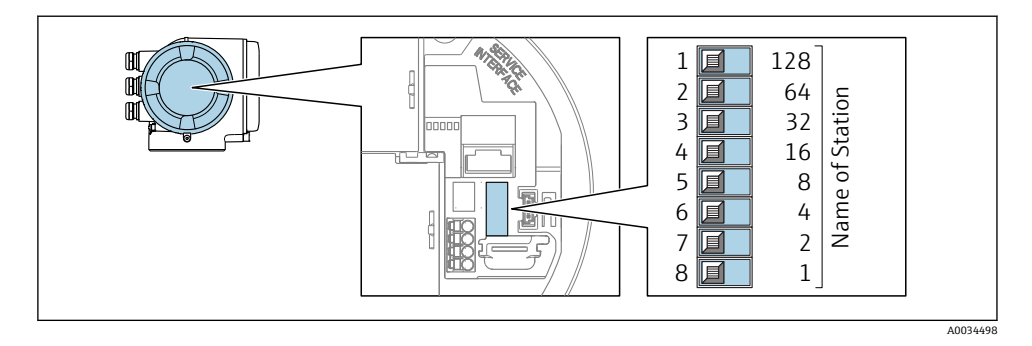

▶ I/O 電子モジュールの対応する DIP スイッチを使用して、必要な機器名を設定します。

#### **オートメーションシステムを介した機器名の設定**

DIP スイッチ 1~8 はすべてを **OFF**(工場設定)、または、オートメーションシステムを介 して機器名を設定するには、すべてを **ON** に設定する必要があります。

宗全な機器名(ステーション名)は、オートメーションシステムを介して個別に変更でき ます。

- 工場設定で機器名の一部として使用されたシリアル番号は保存されません。機器 名をシリアル番号の工場設定にリセットすることはできません。シリアル番号の 代わりに値「0」が使用されます。
	- ■オートメーションシステムを介して機器名を設定する場合: 機器名を小文字で割り当てます。

#### **5.3.2 初期設定の IP アドレスの有効化**

DIP スイッチを使用して、初期設定の IP アドレス 192.168.1.212 を有効にすることが可能 です。

### **DIP スイッチによる初期設定の IP アドレスの有効化**

変換器ハウジングを開けると感電の危険性があります。

- ▶ ハウジングを開ける前に:
- ‣ 機器の電源を切ります。

<span id="page-25-0"></span>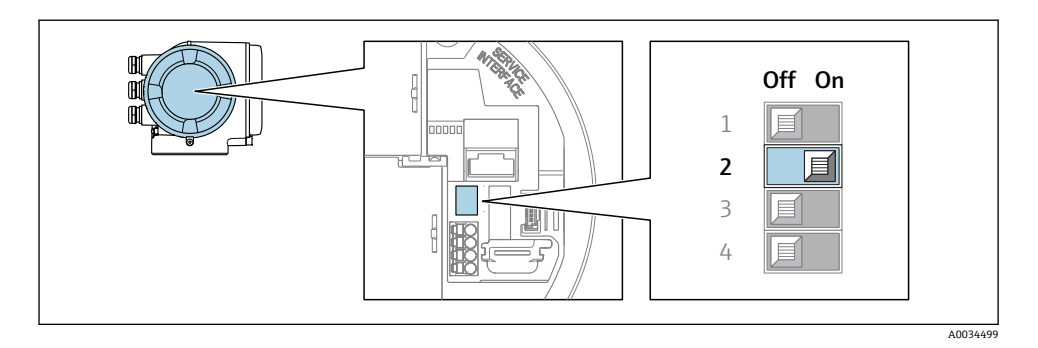

‣ I/O 電子モジュールの DIP スイッチ番号 2 を **OFF** → **ON** に設定します。

## **5.4 電位平衡の確保**

#### **5.4.1 Proline Promag H**

危険場所で機器を使用する場合、防爆関連資料(XA)のガイドラインに従ってくだ さい。

#### **金属製プロセス接続部**

電位平衡は一般的に、センサに直接取り付けられており測定物と接触する金属製プロセス 接続部を介して発生します。そのため、通常は追加の電位平衡措置を講じる必要はありま せん。

#### **プラスチック製プロセス接続**

プロセス接続が樹脂製の場合は、センサと流体の電位が等電位化するよう、追加のアース リングまたは接地電極付きのプロセス接続を使用する必要があります。電位平衡がない と、測定精度の低下や、電極の電解腐食によるセンサの破損が生じる可能性があります。

アースリングを使用する場合は、以下の点に注意してください。

- ■注文したオプションに応じて、プロセス接続の一部ではアースリングの代わりにプラス チックディスクが使用されます。これらのプラスチックディスクは「スペーサ」の役割 を果たすだけで、電位平衡の機能はありません。また、プラスチックディスクはセンサ/ 接続部のインターフェイスで重要な密閉機能も果たします。そのため、金属製アースリ ングなしのプロセス接続の場合は、これらのプラスチックディスク/シールを絶対に取り 外さず、必ず設置した状態にしてください。
- アースリングはアクヤサリとして弊社に別途ご注文いただけます Endress+Hauser。注 文の際は、アースリングが電極の材質に適合するか確認してください。そうでない場合 は、電食によって電極が破損する恐れがあります。
- アースリング (シールを含む)はは、プロセス接続の内側に取り付けます。したがって、 設置長さは変わりません。

# **追加のアースリングを介した電位平衡**

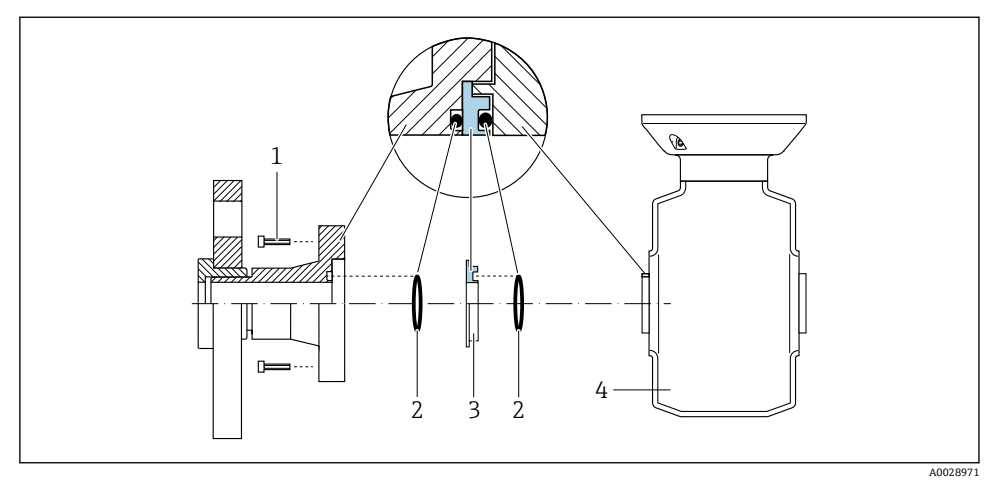

- 1 プロセス接続の六角ボルト
- 2 0リングシール<br>3 プラスチックデ
- 3 プラスチックディスク(スペーサ)またはアースリング
- 4 センサ

# **プロセス接続の接地電極を介した電位平衡**

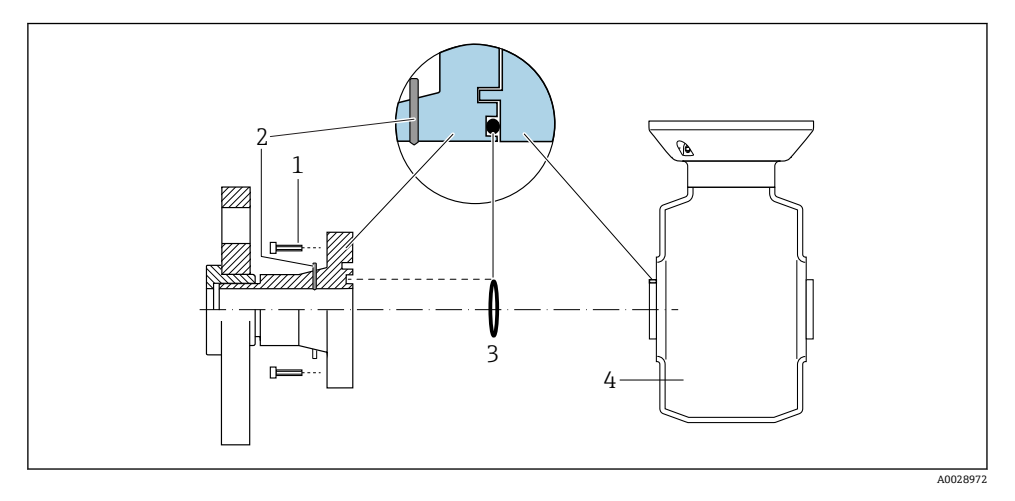

1 プロセス接続の六角ボルト<br>2 内蔵の接地雷極

- 内蔵の接地電極
- 3 O リングシール
- 4 センサ

#### **5.4.2 Promag P**

危険場所で機器を使用する場合、防爆関連資料(XA)のガイドラインに従ってくだ さい。

#### **接地した金属配管**

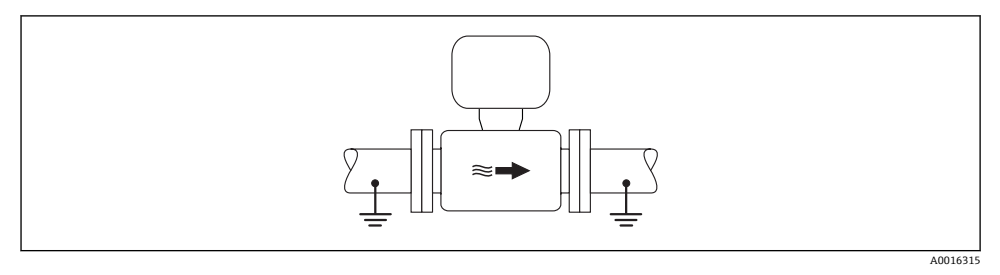

### ■2 計測チューブを介した雷位平衡

#### **ライニングのない、接地されていない金属製配管**

- この接続方法は、以下の状況でも適用されます。
- 一般的でない電位平衡が行なわれる場合
- 等化電流がある場合

**接地ケーブル** 銅線、最低 6 mm<sup>2</sup> (0.0093 in<sup>2</sup> )

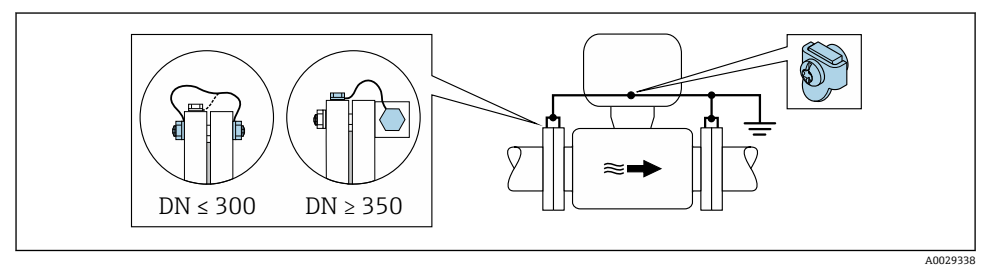

- 3 接地端子および配管フランジを介した電位平衡
- 1. 接地ケーブルを介して両方のセンサフランジを配管フランジに接続し、接地します。
- 2. 呼び口径 ≤ 300 mm (12")の場合:接地ケーブルを直接、センサの導電性のあるフ ランジコーティングにフランジねじで取り付けます。
- 3. 呼び口径 ≥ 350 mm (14") の場合:接地ケーブルを直接、運搬用金属ブラケットに 取り付けます。ねじの締め付けトルクに注意:センサの簡易取扱説明書を参照して ください。
- 4. 変換器またはセンサの接続ハウジングは、該当する場合は専用の接地端子を介して 接地電位に接続します。

### **プラスチック配管または絶縁ライニング付きの配管**

- この接続方法は、以下の状況でも適用されます。
- 一般的でない電位平衡が行なわれる場合
- 等化電流がある場合

```
接地ケーブル           | 銅線、最低 6 mm<sup>2</sup> (0.0093 in<sup>2</sup>)
```
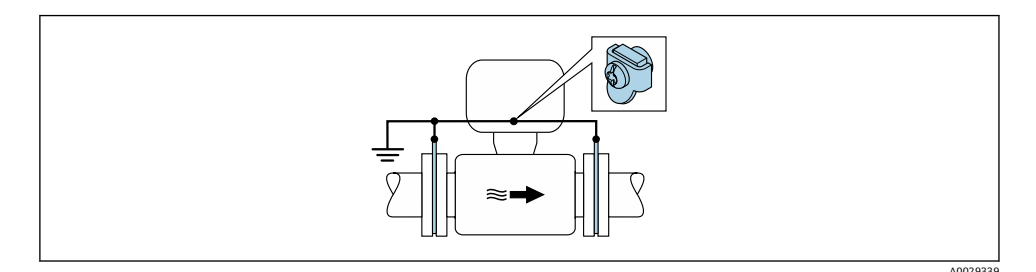

#### ■4 接地端子およびアースリングを介した電位平衡

- 1. 接地ケーブルを介してアースリングを接地端子に接続します。
- 2. アースリングを接地電位に接続します。

#### **カソード保護**

以下の 2 つの条件に合う場合のみ、この接続方法を採用できます。

- ライニングのない金属配管、または導雷性ライニング付きの配管
- 個人保護装置にカソード保護が含まれる場合

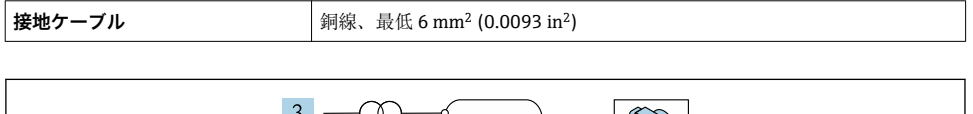

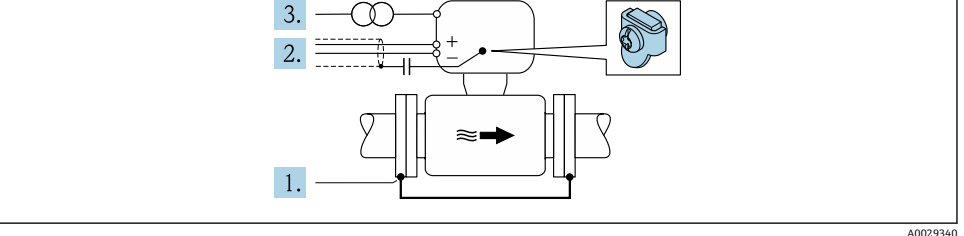

必須条件:電気的に絶縁された状態になるよう、センサを配管に取り付けます。

- 1. 接地ケーブルを介して配管の 2 つのフランジを相互に接続します。
- 2. 信号線のシールドを、コンデンサを介して接続します。

<span id="page-29-0"></span>3. 保護接地に対してフローティングになるよう、機器を電源に接続します(絶縁変圧 器)。

### **5.5 保護等級の保証**

本機器は、IP66/67 保護等級、Type 4X 容器のすべての要件を満たしています。

IP 66 および IP 67 保護等級、Type 4X 容器を保証するため、電気接続の後、次の手順を実 施してください。

- 1. ハウジングシールに汚れがなく、適切に取り付けられているか確認してください。
- 2. 必要に応じて、シールの乾燥、清掃、交換を行います。
- 3. ハウジングのネジやカバーをすべてしっかりと締め付けます。
- 4. ケーブルグランドをしっかりと締め付けます。
- 5. 電線管接続口への水滴の侵入を防ぐため: 電線管接続口の手前でケーブルが下方に垂れるように配線してください(「ウォータ ートラップ」)。

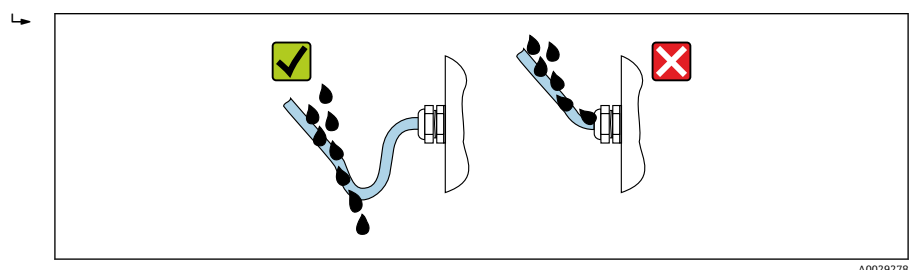

6. 使用しない電線管接続口にはダミープラグを挿入します。

# **5.6 配線状況の確認**

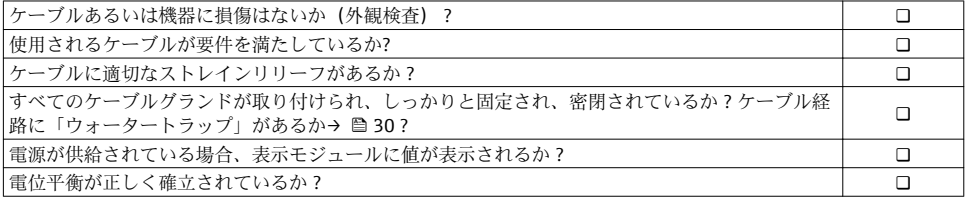

# <span id="page-30-0"></span>**6 操作オプション**

# **6.1 操作オプションの概要**

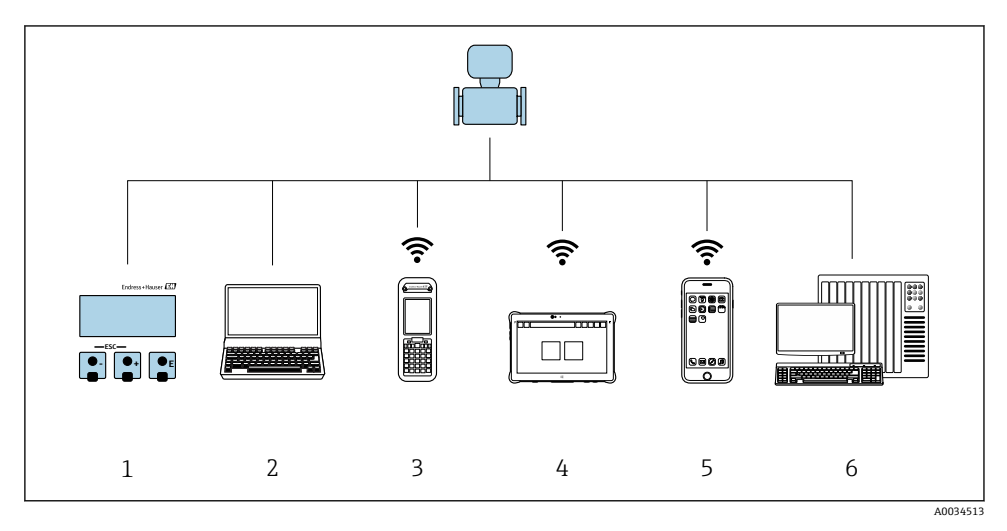

- 1 表示モジュールによる現場操作<br>2 ウェブブラウザ (例: Internet E
- ウェブブラウザ (例: Internet Explorer) または操作ツール (例: FieldCare、DeviceCare、AMS Device Manager、SIMATIC PDM) 搭載のコンピュータ
- 3 Field Xpert SFX350 または SFX370
- 4 Field Xpert SMT70<br>5 携帯型ハンドヘル
- 5 携帯型ハンドヘルドターミナル
- 6 制御システム(例:PLC)

# <span id="page-31-0"></span>**6.2 操作メニューの構成と機能**

### **6.2.1 操作メニューの構成**

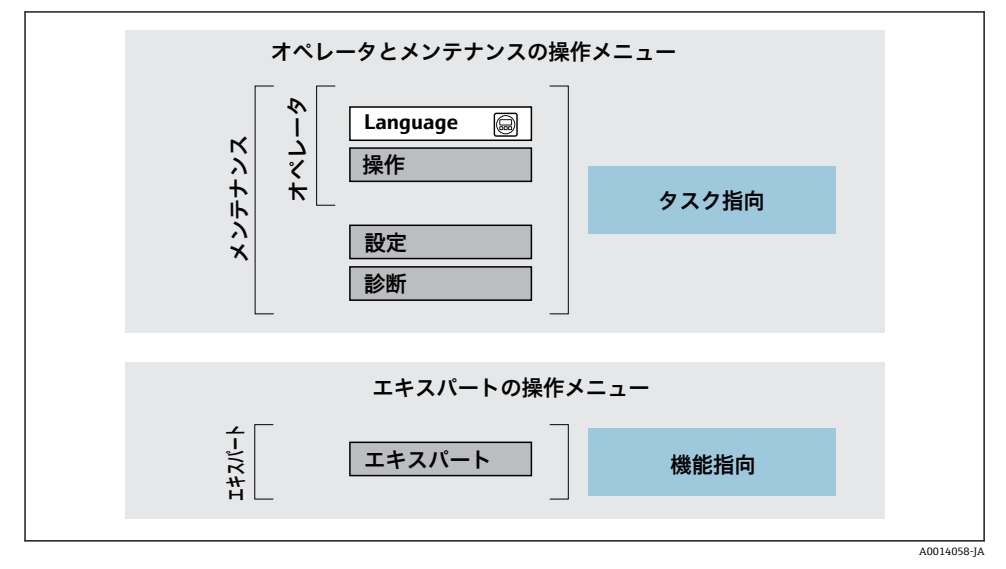

図5 操作メニューの概要構成

#### **6.2.2 操作指針**

操作メニューの個別の要素は、特定のユーザーの役割に割り当てられています(オペレー ター、メンテナンスなど)。各ユーザーの役割には、機器ライフサイクル内の標準的な作業 が含まれます。

操作指針の詳細については、機器の取扱説明書を参照してください。m

# <span id="page-32-0"></span>**6.3 現場ディスプレイによる操作メニューへのアクセス**

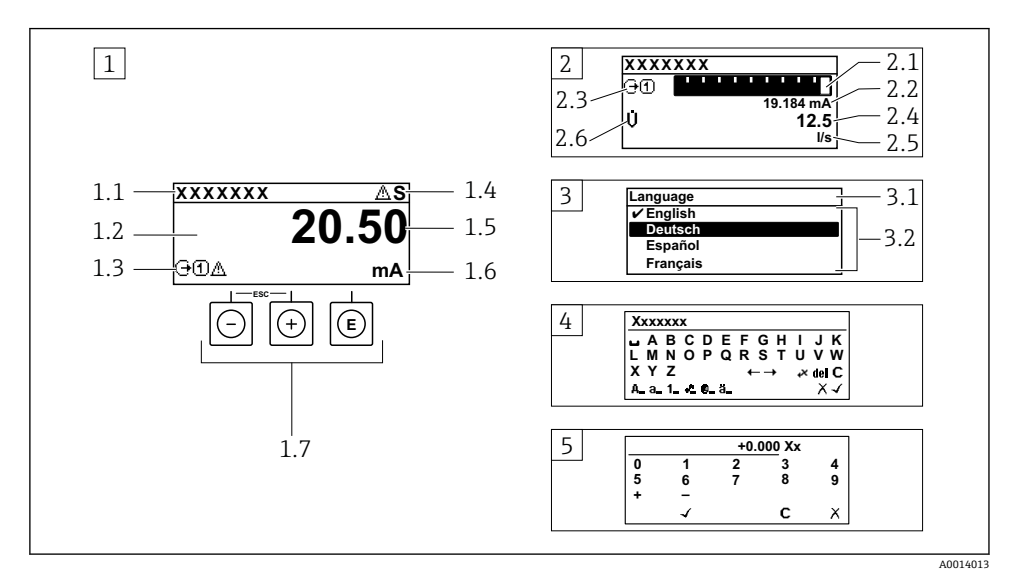

1 「1 つの値、最大」として測定値が示される操作画面表示(例)

- 1.1 デバイスのタグ
- 1.2 測定値の表示エリア(4 行)
- 1.3 測定値の説明シンボル:測定値の種類、測定チャンネル番号、診断時の動作のシンボル
- 1.4 ステータスエリア
- 1.5 測定値
- 1.6 測定値の単位
- 1.7 操作部
- 2 「1つの値+バーグラフ」として測定値が示される操作画面表示(例)
- 2.1 測定値 1 のバーグラフ表示用
- 2.2 測定値 1(単位付き)
- 2.3 測定値 1 の説明シンボル:測定値の種類、測定チャンネル番号
- 2.4 測定値 2
- 2.5 測定値 2 の単位
- 2.6 測定値 2 の説明シンボル:測定値の種類、測定チャンネル番号
- 3 ナビゲーション画面:パラメータの選択リスト
- 3.1 ナビゲーションパスおよびステータスエリア
- 3.2 ナビゲーション用の表示エリア: √ 現在のパラメータ値を指定
- 4 編集画面:テキストエディタと入力画面
- 5 編集画面:数値エディタと入力画面

### **6.3.1 操作画面表示**

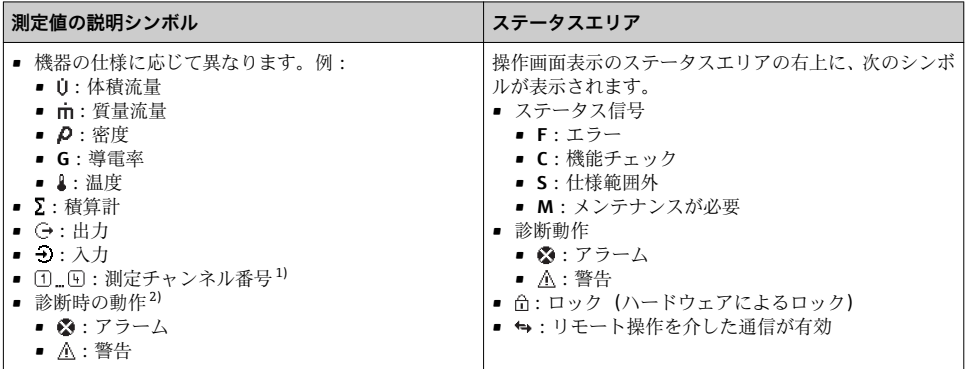

1) 同じ測定変数タイプ (積算計、出力など) に対して 1 つ以上のチャンネルがある場合。<br>2) 表示された測定変数に関する診断イベント用。

· 表示された測定変数に関する診断イベント用。

# **6.3.2 ナビゲーション画面**

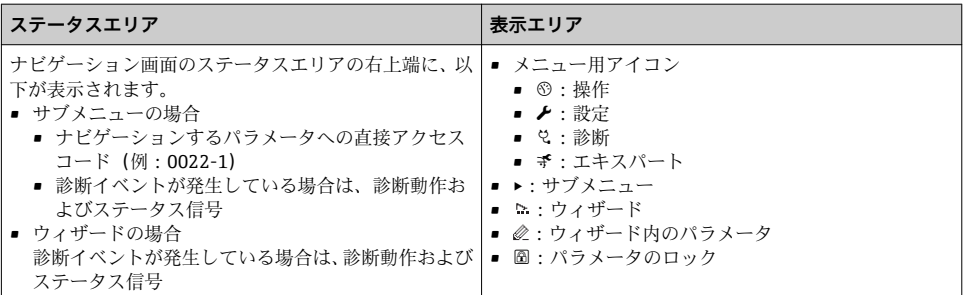

## **6.3.3 編集画面**

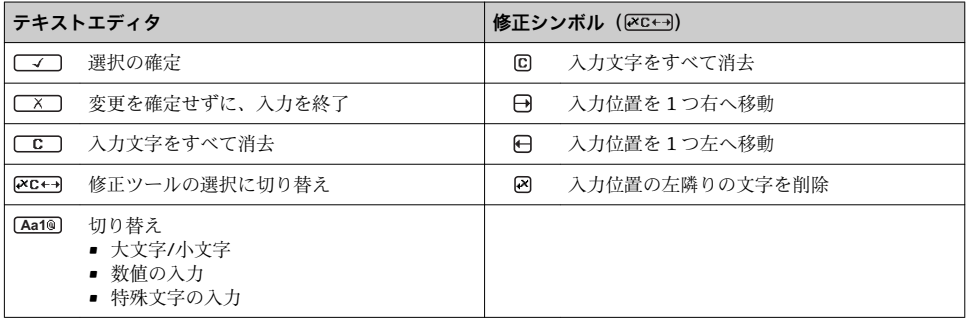

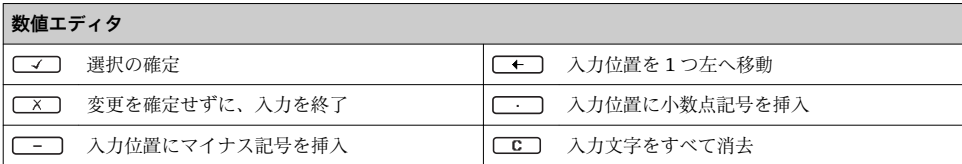

## **6.3.4 操作部**

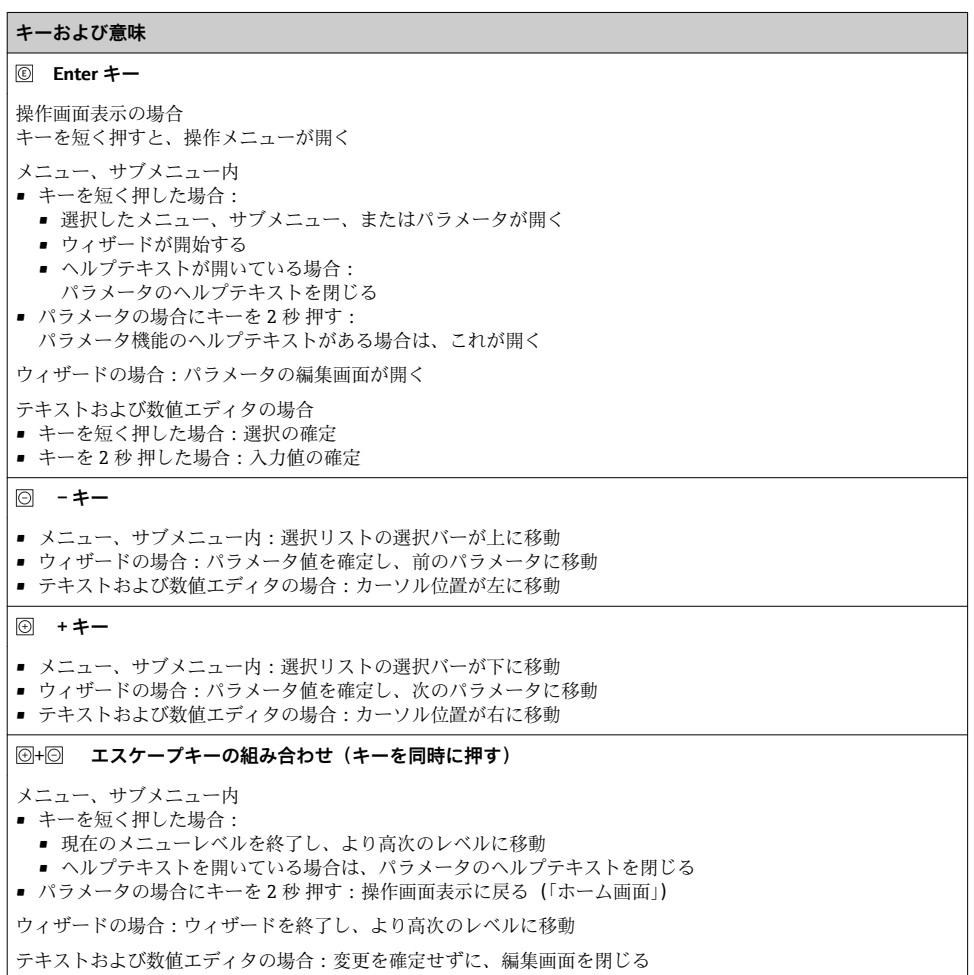

#### <span id="page-35-0"></span>**キーおよび意味**

+ **-/Enter キーの組み合わせ(キーを同時に押す)**

操作画面表示の場合:

- キーパッドロックが有効な場合:
- キーを 3 秒 押す:キーパッドロックの無効化
- キーパッドロックが無効な場合:
- キーを 3 秒 押す:キーパッドロックを有効化するオプションを含むコンテキストメニューが開く

#### **6.3.5 詳細情報**

以下の詳細については、機器の取扱説明書を参照してください。

- ヘルプテキストの呼び出し
- ユーザーの役割と関連するアクセス権
- アクセスコードによる書き込み保護の無効化
- ■キーパッドロックの有効化/無効化

# **6.4 操作ツールによる操作メニューへのアクセス**

**[1] FieldCare** および DeviceCare 操作ツールを介して操作メニューにアクセスすることも 可能です。機器の取扱説明書を参照してください。

# **6.5 Web サーバーを介した操作メニューへのアクセス**

Web サーバーを介して操作メニューにアクセスすることも可能です。機器の取扱説 明書を参照してください。

# <span id="page-36-0"></span>**7 システム統合**

# **7.1 デバイス記述ファイルの概要**

### **7.1.1 現在の機器データバージョン**

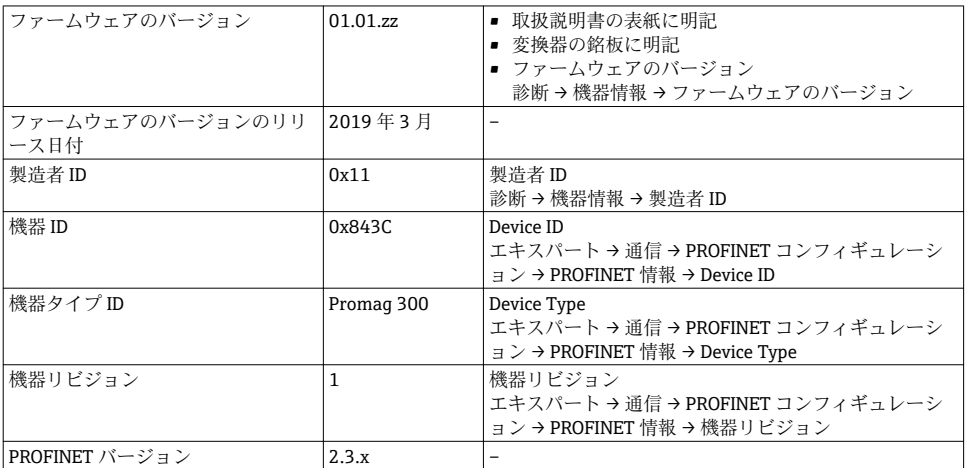

● 機器の各種ファームウェアバージョンの概要

### **7.1.2 操作ツール**

以下の表には、個々の操作ツールに適した DD ファイルとそのファイルの入手先情報が記 載されています。

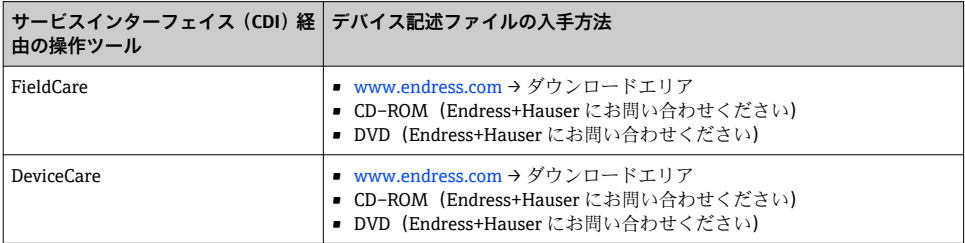

# **7.2 機器マスターファイル(GSD)**

フィールド機器をバスシステムに統合するために、PROFINET システムは出力データ、入 力データ、データ形式、データ容量といった機器パラメータの記述を必要とします。

これらのデータは、通信システム稼働時にオートメーションシステムに提供される機器マ スタファイル(GSD)に記載されています。また、ネットワーク構造にアイコンとして表 示される機器ビットマップも統合できます。

機器マスターフファイル(GSD)は XML 形式であり、ファイルは GSDML 記述マークアッ プ言語で作成されます。

# **7.2.1 機器マスターフファイル(GSD)のファイル名**

機器マスターフファイルのファイル名の例:

## GSDML-V2.3.x-EH-PROMAG 300-yyyymmdd.xml

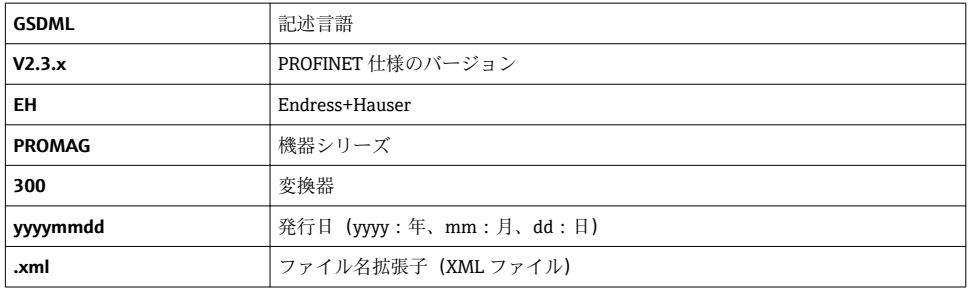

# <span id="page-38-0"></span>**7.3 サイクリックデータ伝送 Promag**

#### **7.3.1 モジュールの概要**

以下の表は、サイクリックデータ交換のために機器で使用できるモジュールを示していま す。サイクリックデータ交換はオートメーションシステムを使用して行われます。

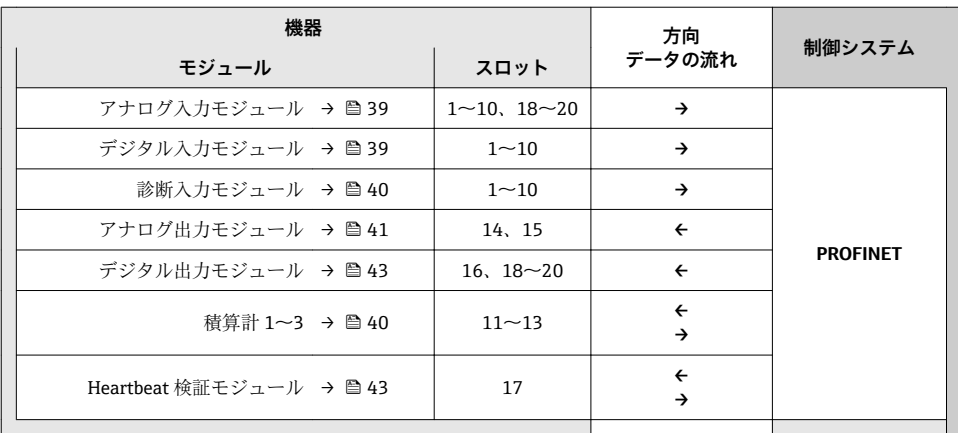

#### **7.3.2 モジュールの説明**

- オートメーションシステムの観点からのデータ構造の説明:
	- 入力データ:機器からオートメーションシステムに送信されます。
	- 出力データ:オートメーションシステムから機器に送信されます。

#### **アナログ入力モジュール**

機器からオートメーションシステムに入力変数を伝送します。

### **選択:入力変数**

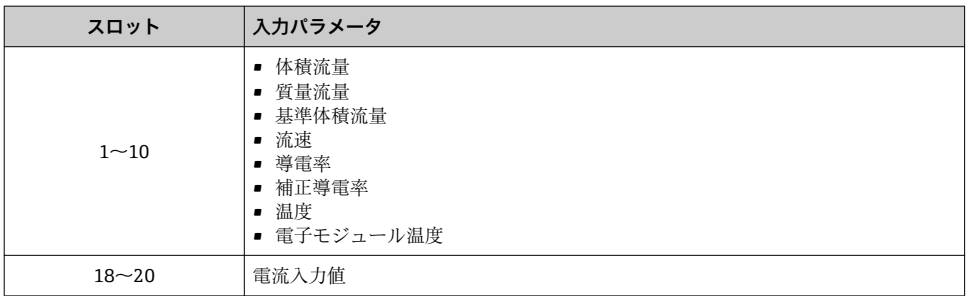

### **ディスクリート入力モジュール**

機器からオートメーションシステムにディスクリート入力値を伝送します。

### <span id="page-39-0"></span>**選択:機器機能**

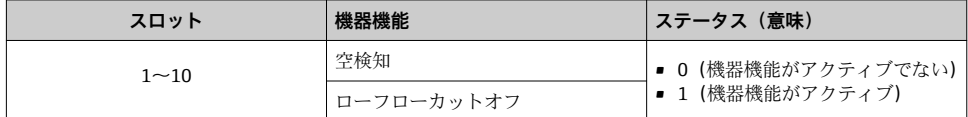

#### **診断入力モジュール**

機器からオートメーションシステムにディスクリート入力値(診断情報)を伝送します。

### **選択:機器機能**

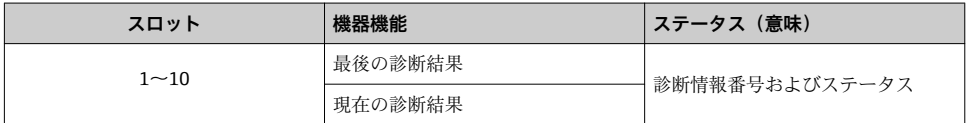

#### **ステータス**

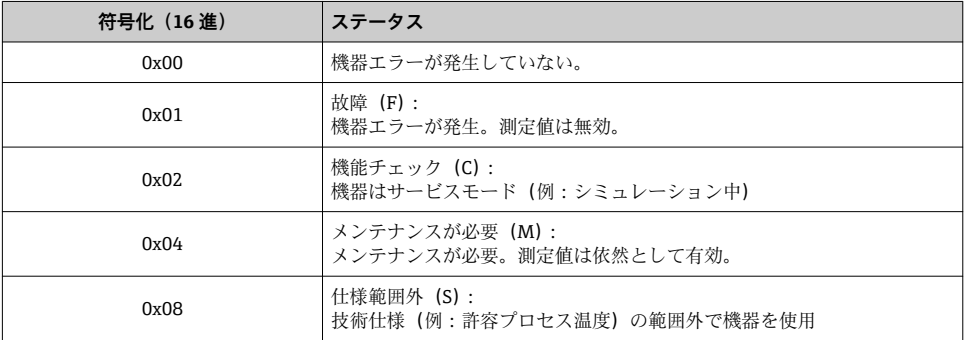

### **積算計モジュール**

積算計モジュールは、積算計の値、積算計のコントロール、積算計モードの各サブモジュ ールから成ります。

#### **積算計の値サブモジュール**

積算計の値を機器からオートメーションシステムに伝送します。

## **選択:入力変数**

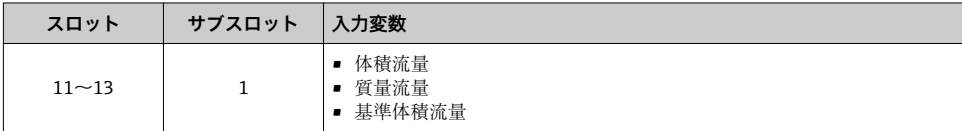

#### <span id="page-40-0"></span>**積算計のコントロールサブモジュール**

オートメーションシステムを介して積算計を制御します。

### **選択:積算計のコントロール**

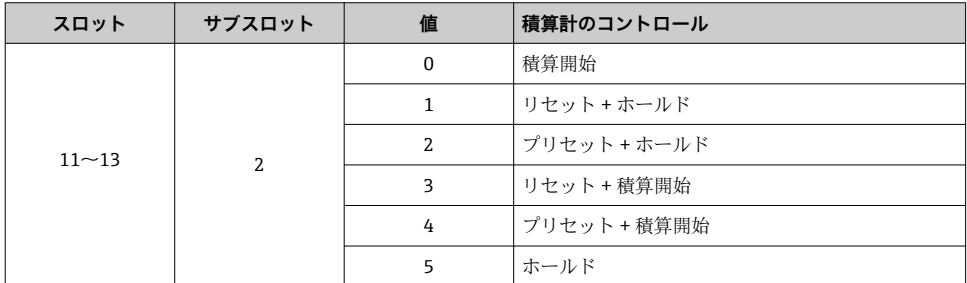

# **積算計モードサブモジュール**

オートメーションシステムを介して積算計を設定します。

## **選択:積算計の設定**

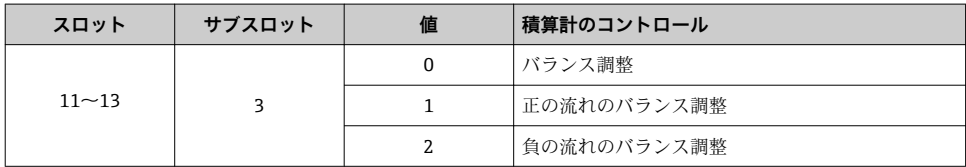

# **アナログ出力モジュール**

オートメーションシステムから機器に補償値を伝送します。

#### **補償値の割当て**

次により設定が行われます。エキスパート→センサ→外部補正  $\boxed{2}$ 

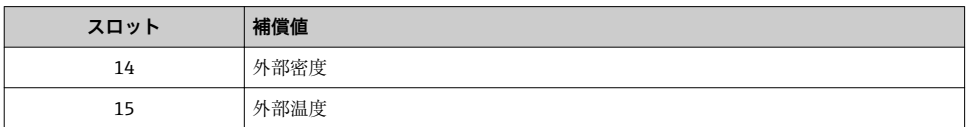

### **使用可能な単位**

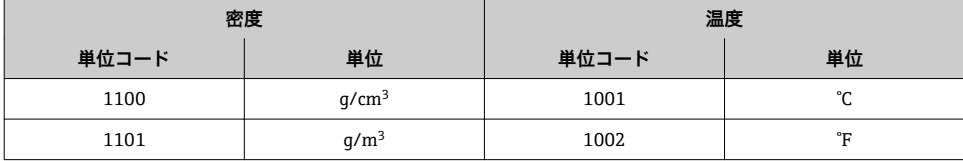

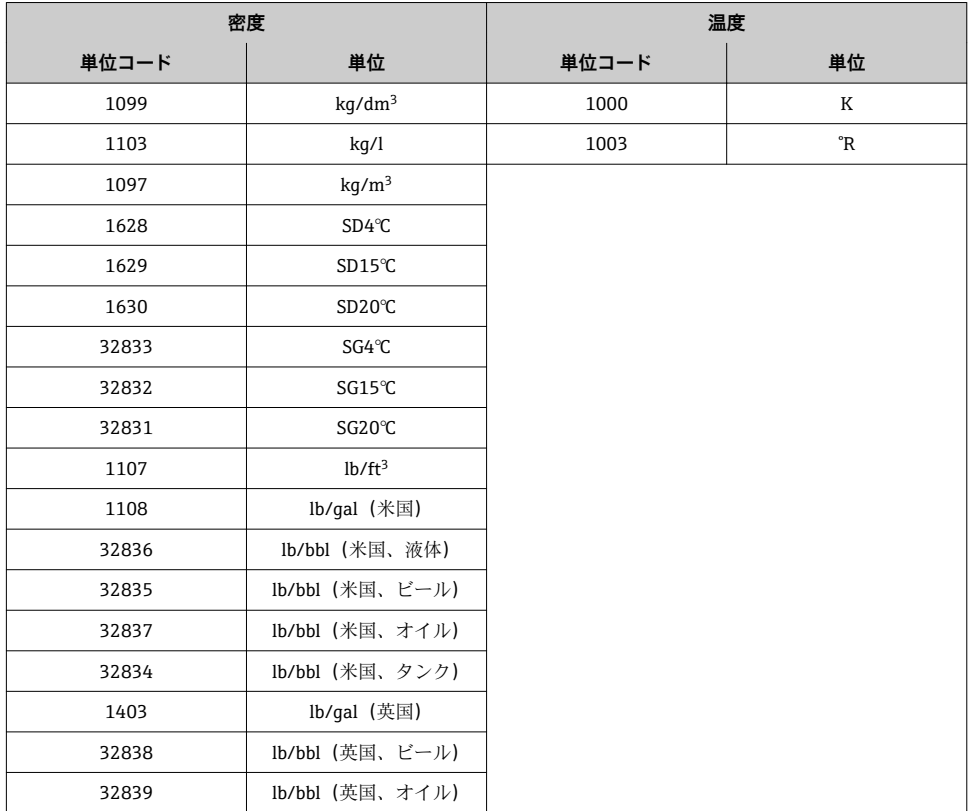

## **フェールセーフモード**

補償値を使用するために、フェールセーフモードを設定することが可能です。

ステータスが「GOOD(良好)」または「UNCERTAIN(不明)」の場合は、オートメーショ ンシステムによって伝送された補償値が使用されます。ステータスが「BAD(不良)」の場 合は、補償値を使用するためにフェールセーフモードが有効になります。

補正値ごとにパラメータを使用して、フェールセーフモードを設定できます。エキスパー ト → センサ → 外部補正

フェールセーフタイプパラメータ

- フェールヤーフ値オプション:フェールヤーフ値パラメータで設定された値が使用され ます。
- フォールバック値オプション:最後の有効な値が使用されます。
- ■オフオプション:フェールセーフモードは無効になります。

フェールセーフ値パラメータ

このパラメータを使用して、フェールセーフタイプパラメータでフェールセーフ値オプシ ョンが選択された場合に使用される補償値を入力します。

## <span id="page-42-0"></span>**ディスクリート出力モジュール**

オートメーションシステムから機器にディスクリート出力値を伝送します。

#### **機器機能の割当て**

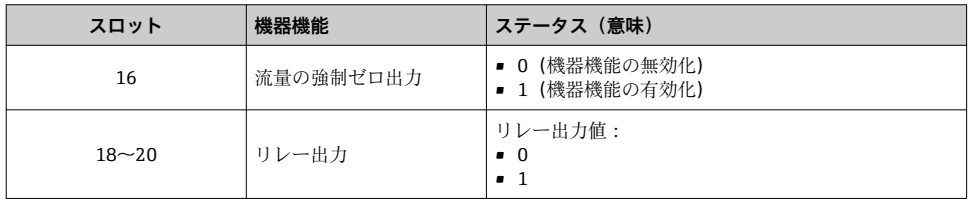

#### **Heartbeat 検証モジュール**

オートメーションシステムからディスクリート出力値を受信し、ディスクリート入力値を 機器からオートメーションシステムに伝送します。

Heartbeat 検証モジュールは、オートメーションシステムからディスクリート出力データ を受信し、ディスクリート入力データを機器からオートメーションシステムに伝送します。

Heartbeat 検証を開始するために、ディスクリート出力値はオートメーションシステムに よって提供されます。ディスクリート入力値は最初の 1 バイトで表されます。第 2 バイ トには、入力値に関係するステータス情報が含まれます。

機器はディスクリート入力値を使用して、Heartbeat 検証機器機能のステータスをオート メーションシステムに伝送します。モジュールは、ディスクリート入力値をステータスと ともにオートメーションシステムに周期的に伝送します。ディスクリート入力値は最初の 1 バイトで表されます。第2バイトには、入力値に関係するステータス情報が含まれま す。

Heartbeat 検証アプリケーションパッケージの場合のみ使用可能です。  $\overline{\mathbf{r}}$ 

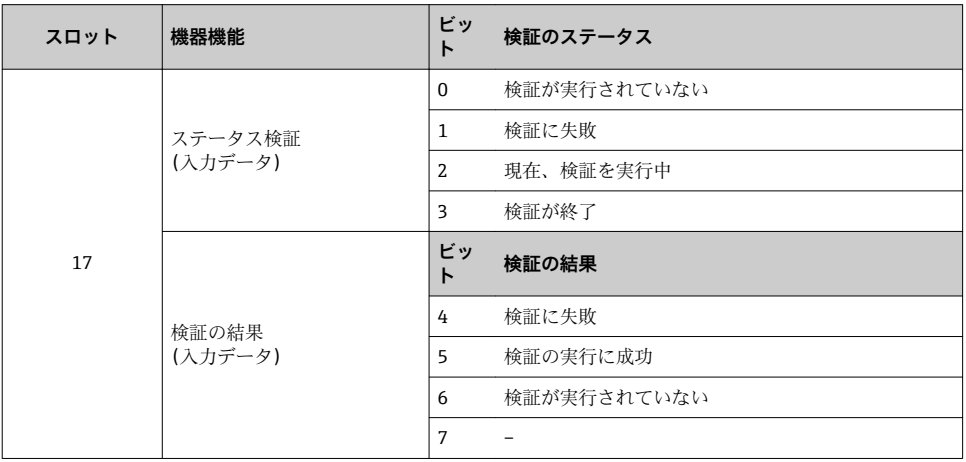

#### **機器機能の割当て**

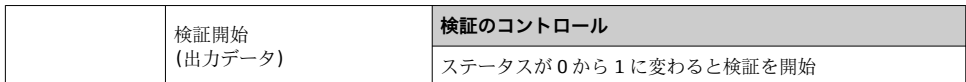

# **7.3.3 ステータス符号化**

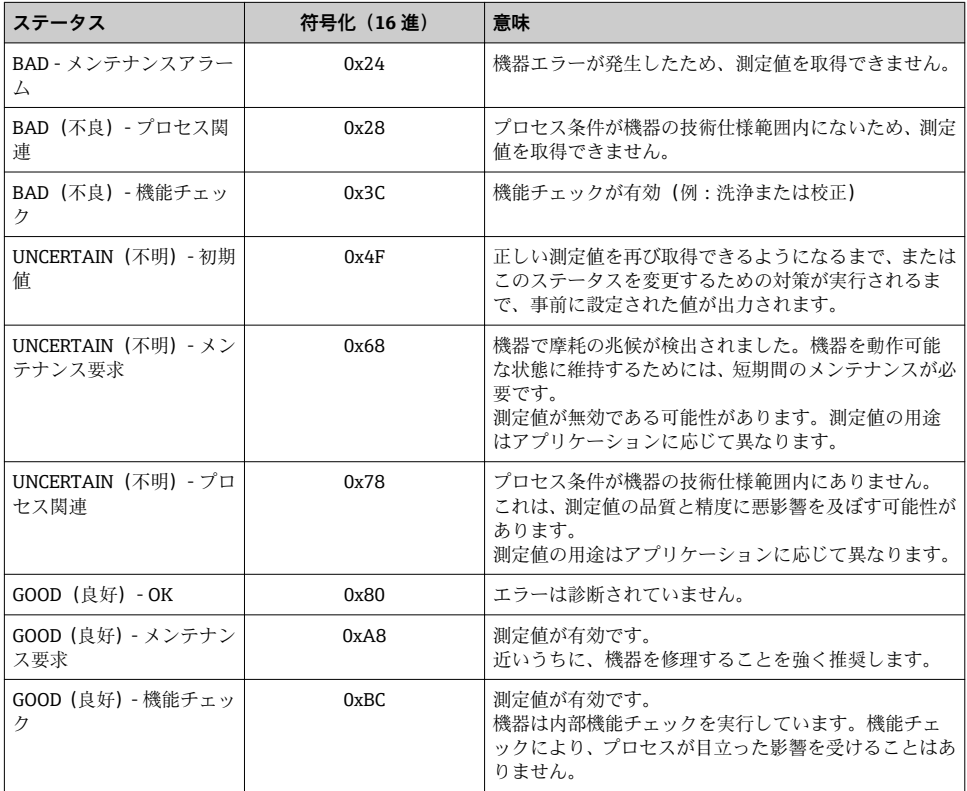

# **7.3.4 初期設定**

スロットは、初回の設定用にすでにオートメーションシステムで割り当てられています。

# **スロットの割当て**

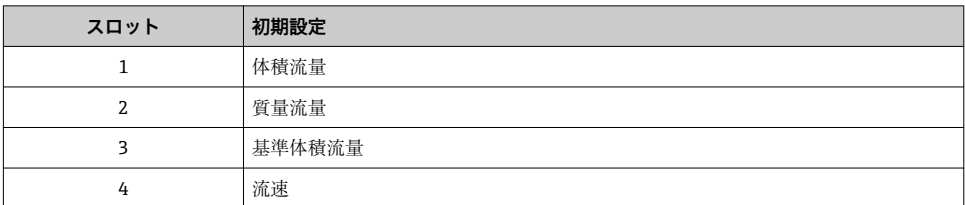

<span id="page-44-0"></span>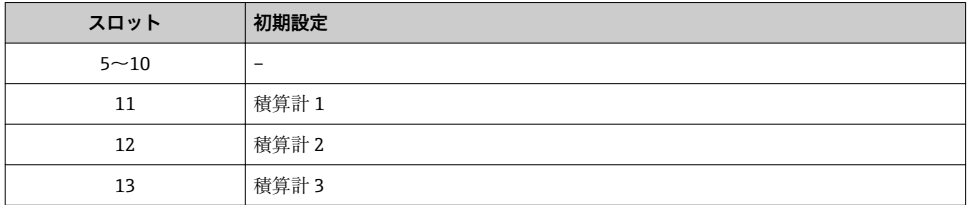

# **7.3.5 スタートアップ設定**

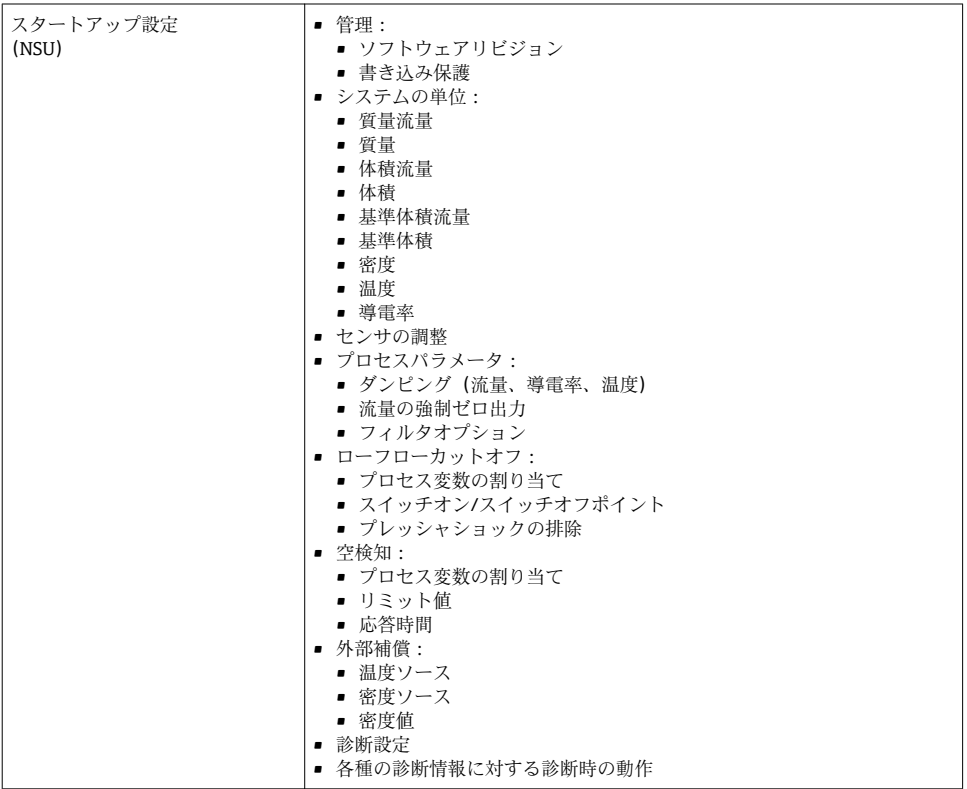

# **8 設定**

# **8.1 機能確認**

機器の設定を実施する前に:

▶ 設置状況の確認および配線状況の確認を行ったか確認してください。

- <span id="page-45-0"></span>■「設置状況の確認」チェックリスト→ ■12
- ■「配線状況の確認」チェックリスト→ 20

# **8.2 操作言語の設定**

初期設定:英語または注文した地域の言語

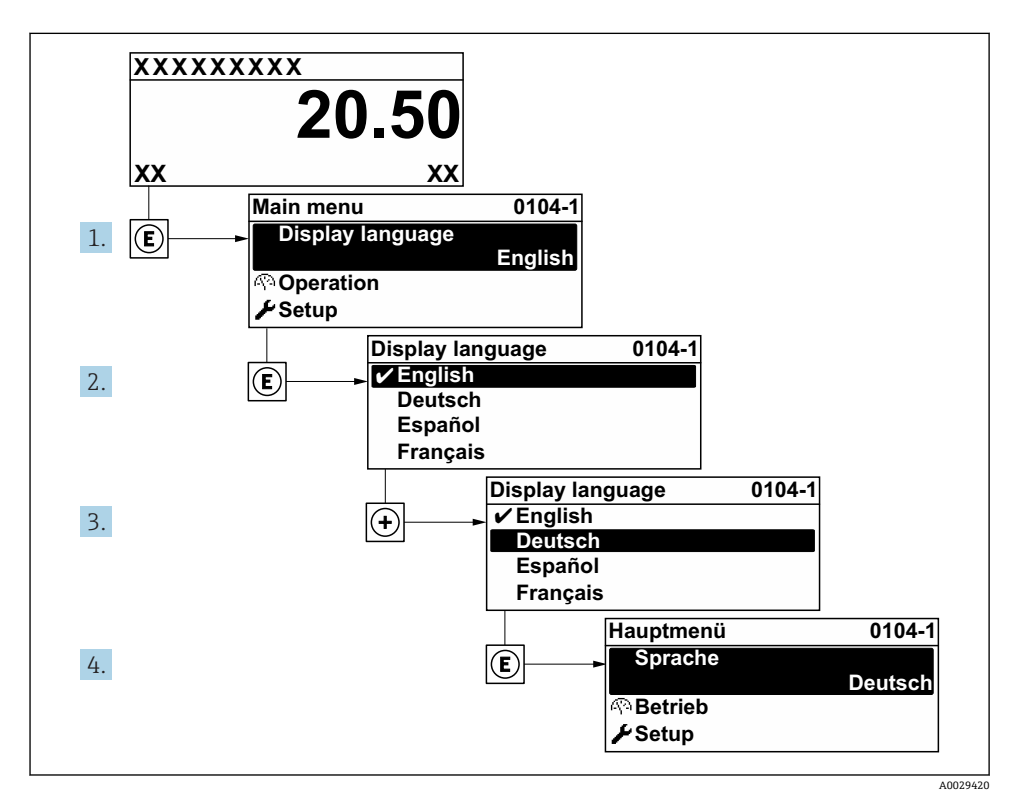

図6 現場表示器の表示例

# **8.3 機器の設定**

**設定** メニュー とそのサブメニュー、ガイド付きウィザードを使用すると、機器を迅速に設 定できます。これには測定や通信など、設定に必要なすべてのパラメータが含まれていま す。

機器バージョンに応じて、一部の機器には使用できないサブメニューやパラメータが I÷ あります。選択はオーダーコードに応じて異なります。

<span id="page-46-0"></span>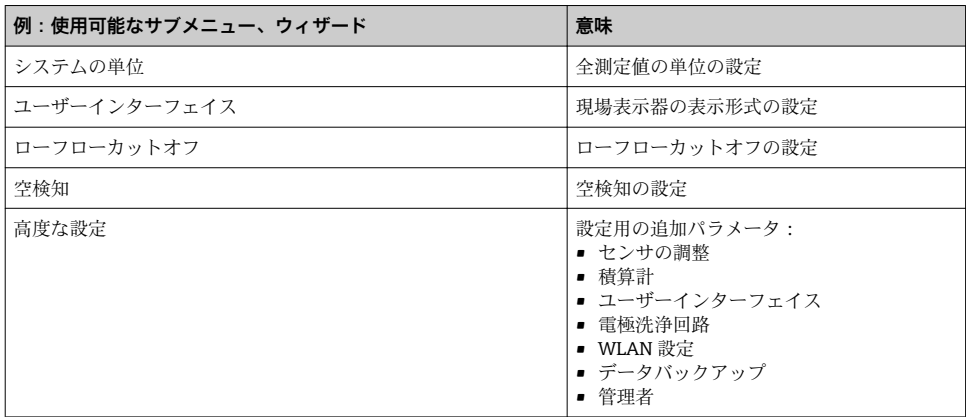

# **8.4 不正アクセスからの設定の保護**

以下の書き込み保護オプションにより、意図せずに機器の設定が変更されないよう保護す ることが可能です。

- アクセスコードによるパラメータのアクセス保護
- ■キーロックによる現場操作のアクヤス保護
- 書き込み保護スイッチによる機器のアクセス保護
- スタートアップ設定によるパラメータのアクセス保護→ 45
- 不正アクセスからの設定保護の詳細については、機器の取扱説明書を参照してくださ い。

# <span id="page-47-0"></span>**9 診断情報**

機器の自己監視システムで検出されたエラーが、操作画面表示と交互に診断メッセージと して表示されます。対策関連のメッセージは診断メッセージから呼び出すことが可能であ り、これにはエラーに関する重要な情報が含まれます。

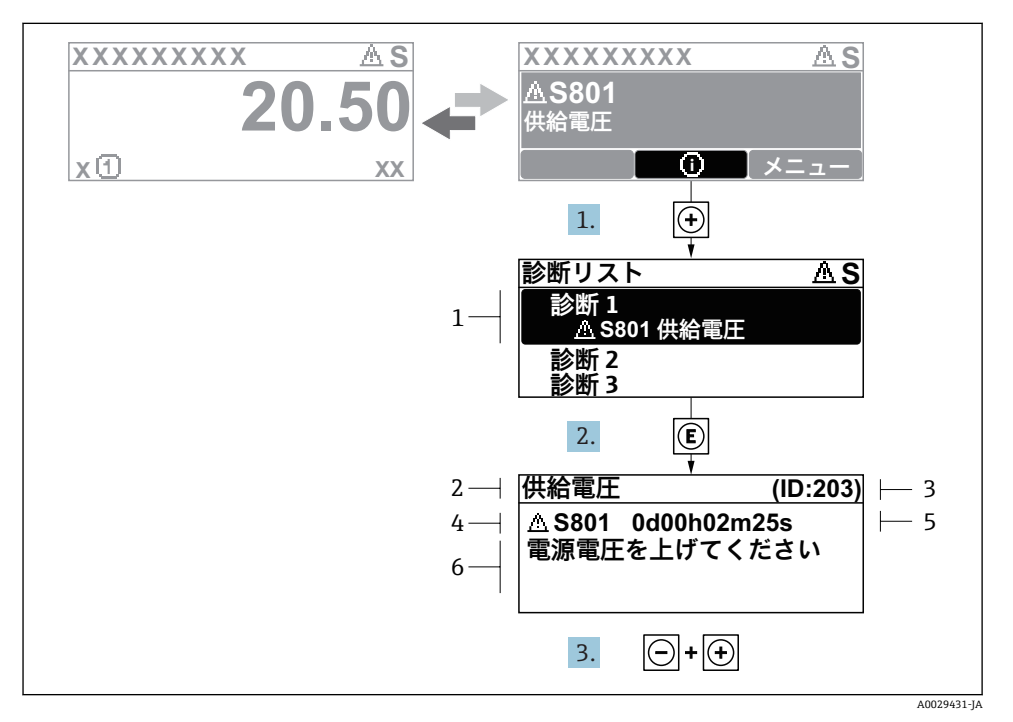

#### ■7 対処法に関するメッセージ

- 1 診断情報
- 2 ショートテキスト
- 3 サービス ID
- 4 診断動作と診断コード
- 5 イベントの発生時間
- 6 対処法
- 1. 診断メッセージを表示します。

を押します( シンボル)。

- **► 診断リスト** サブメニュー が開きます。
- 2. 田または日を使用して必要な診断イベントを選択し、 国を押します。
	- 対処法に関するメッセージが開きます。
- 3. 日+ 田を同時に押します。
	- 対処法に関するメッセージが閉じます。

www.addresses.endress.com

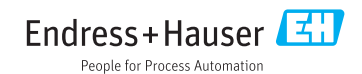